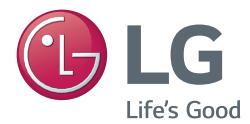

# 用户手册 DLP 投影机

操作投影机之前,请先仔细阅读本手册 并保留以供将来参考。

PG60G

[www.lg.com](http://www.lg.com)

# <span id="page-1-0"></span>许可证

不同型号所支持的许可证可能会有所不同。 有关许可证的详细信息,请访问 www.lg.com。

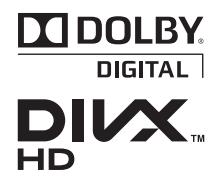

本产品经过杜比实验室的许可而制造。杜比和双 D 符号是杜比 实验室的注册商标。

关于 DIVX 视频:DivX® 是由 Rovi Corporation 子公司 DivX, LLC 创建的数字视频格式. . 这是可播放 DivX 视频的 正式 DivX Certified® 设备。 有关详细信息以及可用于将文 件转换为 DivX 视频的软件工具,请访问 divx.com。

关于 DIVX 视频点播: 此 DivX Certified® 设备必须经过注册 才能播放所购买的 DivX 视频点播 (VOD) 影片。 要获取您的 注册码,请找到设备设置菜单的 DivX VOD 部分。 有关如何完 成注册的详细信息,请访问 vod.divx.com。

"DivX Certified® 可播放高达 1080p 的高清 DivX® 视频, 包括专享内容。"

"DivX®、DivX Certified® 及相关徽标是 Rovi Corporation 及其子公司的商标,依据许可证授权使用。"

"涵盖以下一个或多个美国专利: 7,295,673; 7,460,668; 7,515,710; 7,519,274"

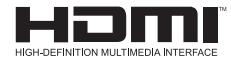

HDMI 和 HDMI High-Definition Multimedia Interface,以及 HDMI 标志是 HDMI Licensing LLC 在美国和其他国家/地区的商 标或注册商标。

此设备符合家用电器(B 类)的 EMC 要求, 并且供家庭使用。 此设备能够在所有 地区使用。

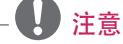

y 所示的图像可能与您的投影机有所不同。

y 投影机的 OSD(在屏显示)可能与此手册的显示略有不同。

# <span id="page-2-0"></span>安全说明

请仔细阅读安全说明,以避免发生意外或错误使用投影机。

• 本文档说明两种形式的安全预防措施,即下面所述的"警告"与"小心"。

警告: 不遵守说明可致人重伤甚至死亡。 小心: 不遵守说明可致人身伤害或产品损坏。

y 请仔细阅读用户手册,并将其放在方便之处。

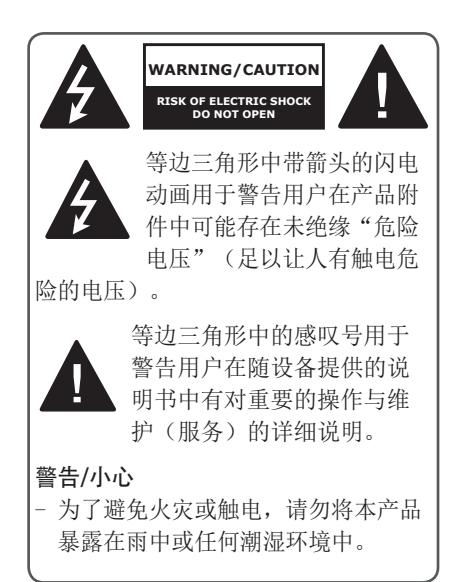

阅读这些说明。 保存这些说明。 注意所有警告。 遵循所有说明。

#### 室内安装

#### 警告

- 不要将本投影机放在受阳光直射的地 方, 也不要放在散热器、火或火炉等 热源附近。
	- 可能引起火灾。
- 不要在投影机旁边放置气雾剂等易燃 材料。
	- 可能引起火灾。
- y 不要让儿童依靠或攀爬投影机。 - 投影机可能会跌落,造成人身伤害 或死亡。
- y 不要将投影机直接放在地毯、软垫上 或诸如书架或壁橱等通风不畅的地 方。
	- 这可能造成投影机内部温度过度升 高而导致火灾。
- y 请勿让产品靠近蒸汽、油或油雾的源 头,例如加湿器和厨柜。
	- 否则可能会导致火灾、触电或腐 蚀。
- 请勿将产品安装于靠近油或油雾源头 的墙壁上或天花板上。
	- 产品可能因此损坏或跌落,从而导 致严重伤害。
- y 不要将投影机暴露在灰尘之中。 - 可能引起火灾。
- y 不要在潮湿的地方使用投影机,如浴 室等可能弄湿的地方。 - 可能导致火灾或触电。
- y 不要用布或帘堵塞通风孔。 - 这可能造成投影机内部温度升高而 导致火灾。
- 投影机和墙壁之间的距离应大于 30 厘米,以便通风。
	- 否则,可能造成投影机内部温度升 高而导致火灾。

小心

- y 将投影机安装在桌上时,注意不要放 在边缘。
	- 投影机可能会掉落,导致人员受伤 或投影机损坏。 确保使用适合投影 机尺寸的支架。
- y 在移动投影机前,关闭投影机,断开 电源和所有连接。
	- 电源线损坏可能导致火灾或触电。
- 不要将投影机安装在诸如震动架子或 倾斜表面等不稳定或震动的表面上。 - 投影机可能会掉落并造成伤害。
- y 在将外部设备与投影机连接时,注意 不要将投影机弄翻。
	- 可能导致人身伤害或投影机损坏。

#### 功率

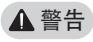

- y 必须连接地线。
	- 错误接地可能会在出现电涌的情况 下导致投影机损坏或触电。 如果必 须将投影机安装在不具备接地方式的 地方,请购买断路开关,并将投影机 与断路开关的墙上插座连接。 不要 将投影机地线连接到煤气管、水管、 避雷针或电话线等位置。
- y 电源插头应当完全插入墙上插座中。 - 连接松动可能会引起火灾。
- 不要将重物放置在电源线上或使电源 线位于投影机下方。
	- 可能导致火灾或触电。
- y 请勿使用湿手接触电源插头。 - 可能导致触电。
- 不要在同一电源插座上连接太多设 备。
	- 过热可能会引发火灾。
- 清除电源插头插针或墙上插座附近的 灰尘或污物。
	- 可能引起火灾。
- y 要关闭电源,请拔掉为便于获取、操 作而应安置的电源插头。

#### 小心

- y 在拔出插头时将其抓紧。 - 电源线损坏可能导致火灾。
- y 确保电源线或插头未损坏、更改、严 重弯曲、拧绳、拉伸、被挤压或受 热。 不要使用松动的墙上插座。 - 可能导致火灾或触电。
- y 让电源线远离所有加热设备。 - 电源线外层可能会熔化并导致触 电。
- 将投影机放在电源线不会被人绊到或 踩到的位置,以保护电源线和插座免 干损坏.
	- 可能导致火灾或触电。
- 不要通过插入或拔出墙上插座中的电 源插头来打开或关闭投影机。
	- (不要使用电源插头开关设备。)
	- 可能导致触电或损坏投影机。
- 当电源插头已插入到墙上插座时,不 要将导体插入墙上插座的另一端。 此外,请勿在电源插头与墙上插座断 开时立即触碰电源插座。
	- 可能导致触电。
- y 请仅使用由 LG Electronics, Inc. 提供的正规电源线。不要使用其他品 牌的电源线。
	- 可能导致火灾或触电。

#### 使用中

#### 警告

- 不要在投影机上放置任何含有液体的 物体,如花瓶、花盆、杯子、化妆 品、化学品、装饰品或蜡烛等。 - 火灾、触电或掉落可能会导致物理 损坏。
- 如重击投影机或机壳损坏,请关闭投 影机并从墙上插座中拔出插头,然后 与授权服务中心联系。
	- 否则,可能导致火灾或触电。
- y 不要将硬币、发卡或金属碎片等金属 片或纸、火柴等易燃材料插入投影 机。

- 可能导致火灾或触电。

- y 如液体或异物掉入投影机内,请将其 关闭并从墙上插座中拔出插头, 然后 联系 LG 电子服务中心。
	- 否则,可能导致火灾或触电。
- y 当更换遥控器电池时,请确保儿童未 吞下电池。 请将电池置于儿童接触不 到的地方。
	- 如果儿童吞下了电池,请立即就 诊。
- 切勿打开投影机上的任何盖子。 否则 有很高的触电风险。
- 使用投影机时,请勿直视镜头。 强光 可能会伤害眼睛。
- y 当打开或关闭灯泡时,请避免触碰通 风口或灯泡,因为它们非常灼热。
- 如发生煤气泄漏,请勿触碰墙上插 座, 打开窗户通风。
	- 火星易引发火灾或烧伤。
- 打雷或闪电的时候切勿触碰投影机或 电源线。
	- 可能导致触电。
- 请勿在生成强磁场的电子设备旁边使 用投影机。
- 请将乙烯包装的投影机存储在儿童够 不着的安全地方。
	- 如使用不当,会导致窒息。
- y 当投影机运行时,请勿长时间将手放 在投影机上。
- y 在通过将游戏控制台连接至投影机玩 游戏时,建议保持屏幕对角线长度 4 倍以上的距离。
- y 确保连接电缆足够长。 否则,产品可 能跌落,造成人身伤害或产品损坏。

小心

- y 请勿将重物放置在投影机上。 - 产品可能掉落,造成人身伤害。
- y 搬运时请小心勿让镜头遭到重击。
- y 请勿触碰镜头。镜头会损坏。
- 请勿在本产品上使用任何小刀或锤子 等尖锐工具,否则可能损坏外壳。
- 如在屏幕上未出现图像, 请关闭投影 机并从墙上插座中拔出插头,然后与 授权服务中心联系。
	- 否则,可能导致火灾或触电。
- 请勿让任何物体坠落到本产品上或重 压投影机。
	- 可能导致人身伤害或投影机损坏。
- 眼睛和屏幕之间的距离必须是屏幕对 角线长度的 5 - 7 倍。
	- 如果长时间近距离观看屏幕,则会 影响视力。

### 清洁

#### 警告

- y 清洁时,请勿用水喷投影机。 请勿让 水进入到投影机或弄湿投影机。 - 可能导致火灾或触电。
- y 如投影机冒烟或发出异味,或者异物 掉入投影机,请将其关闭并从电源插 座中拔出插头,然后联系 LG 电子服 务中心。
	- 否则,可能导致火灾或触电。
- y 请使用喷气工具、用镜头洗涤药品或 酒精蘸湿的软布或棉签清除前投影镜 头上的灰尘或污垢。

#### 小心

- 请每年联系一次您的销售商或服务中 心,以清洁投影机内部部件。
	- 如长时间不清洁投影机受污染的内 部部件,可能会导致火灾或损坏投影 机。
- 清洁投影机外壳等塑料部件时, 请先 拔出电源插头并用软布擦拭。 不要 使用水喷洗或用湿布擦拭。 清洁投 影机外壳等塑料部件时,请勿使用清 洁剂、汽车或工业增亮剂、研磨剂或 蜡、苯、酒精等,否则可能损坏本产 品。
	- 这可能导致火灾、触电或产品损坏 (变形、腐蚀或破损)。

#### 其他

#### 警告

- 仅有合格的技术人员可拆卸或修改投 影机。 检查、调整或维修时,请联系 您的销售商或服务中心。
	- 否则,可能导致火灾或触电。
- y 请妥善处理废旧电池。
	- 否则,可能导致爆炸或火灾。
- 正确的处理方法可能因国家或区域而 异。 根据相应说明处理电池组。
- y 请勿扔掉或拆卸电池。 -否则,可能因电池损坏导致火灾或爆 炸。
- y 请始终使用 LG Electronics 批准并 认证的电池。
	- 否则,可能导致火灾或爆炸。
- y 请勿将电池存放在金属物体(如钥匙 和回形针)附近。
- y 过电流可能引起温度快速上升,导致 火灾或着火。
- 请勿将电池存放在任何热源(如加热 器)附近。
	- 这可能会导致火灾或损坏产品。
- 请勿将电池存放在温度高于 60 ℃ 或 高湿的环境中。
- y 请将电池置于儿童接触不到的地方。 - 这可能会造成人身伤害或损坏产 品。
- y 确保电池安装正确。
- y 电池更换不当易引发火灾。

#### 小心

- y 如投影机长期不用,请拔下电源线。 - 积聚的灰尘可能导致投影机过热, 腐蚀的绝缘体会引起触电,电涌浪会 引起火灾。
- y 只能使用指定类型的电池。 - 否则, 这会导致电池讨热并泄漏, 从而引起火灾或触电。
- y 确保更换时使用相同类型的电池。 (电池 CR2032/ 3 V)
	- 如果电池接触不良,电池可能会 很快耗尽或遥控器可能无法正常工 作。
- y 当透镜运行时,请勿直视透镜,否 则可能伤害您的眼睛。
- y 设备内无用户可维修的部件。 高压部件可能导致触电,甚至造成 触电致死。
- y 需要良好的通风,请不要阻塞装置 周围的气流。 否则,可能造成伤害和内部过热。
- y 为了防止损坏灯泡,在关机后必须 让设备保持电源连接约 3 分钟以适 当冷却(不适用于 LED 型号)。
- y 请勿触碰透镜,这会导致烧伤或透 镜损坏。 透镜和装置在使用过程中和刚使用 后可能会很热。 搬放装置时务必小心,让其适当冷 却。
- y 仅使用接地插座。
- 不要将任何物体塞到排气孔中, 也 不要盖住排气孔。
- y 请遵照所有维护指南以优化利用, 且仅在授权服务中心进行维修。
- 灯泡含有水银,因此必须根据当 地、国家法律予以处理 (不适用于 LED 型号)。
- This DLP Projector is a Risk Group 2 device that meets safety standard IEC 62471 standard.

#### **Risk Group 2** Groupe exposé 2

**CAUTION Possibly hazardous optical radiation** emitted from this product. Do not stare at operating lamp. May be harmful to the eye.

MISE EN GARDE Risque de rayonnement optique nocif émis par ce produit. Évitez de fixer la lampe de fonctionnement. Cela pourrait endommager vos veux.

# 目录

## [许可证](#page-1-0)

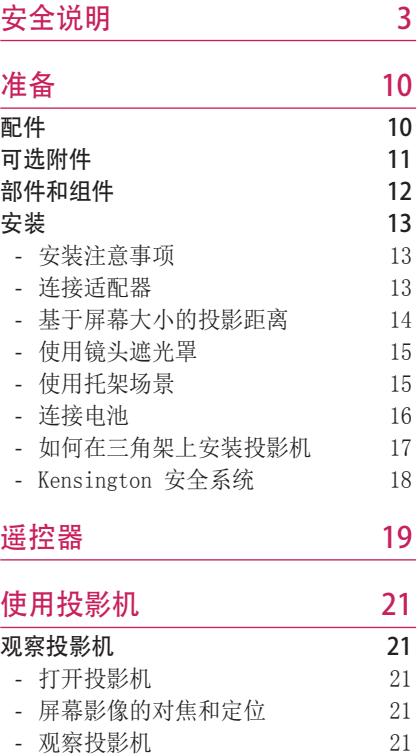

2

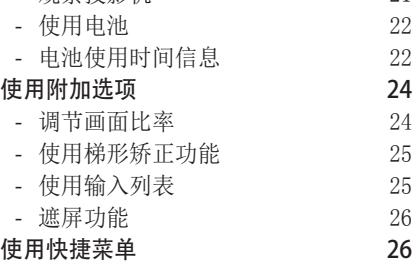

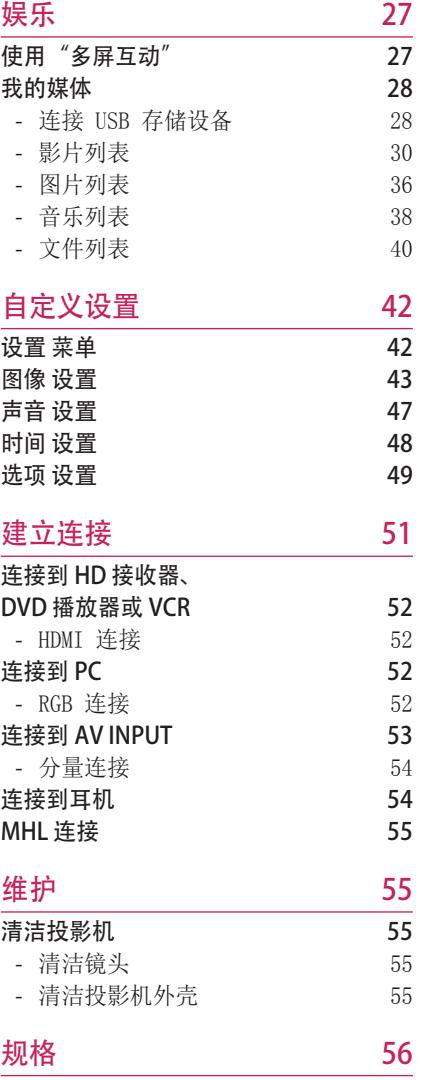

<span id="page-9-0"></span>准备

## 配件

请检查附带的配件。 画面可能与实际画面有所不同。

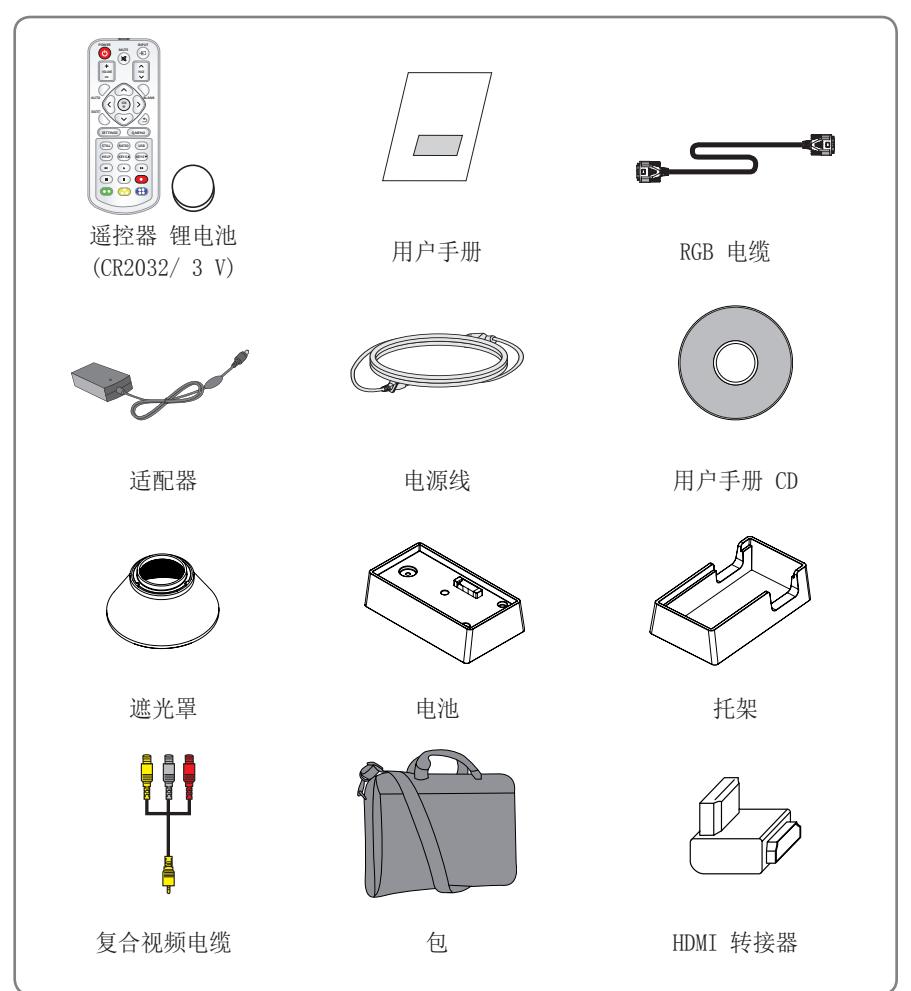

- <span id="page-10-0"></span>• 将 HDMI、USB 电缆或 USB 闪盘连接到 HDMI 或 USB 端口时,请使用宽 21 毫 米以下和高 12 毫米以下的 产品。 如果 USB 电缆或 USB 闪盘与投影机的 USB 端 口不匹配,请使用支持 USB 2.0 的延长线。
- 请使用经过认证的带有 HDMI 徽标的线缆。
- 如果您使用未经认证的 HDMI 线缆,屏幕可能没有显示 或可能发生连接错误。(推荐的 HDMI 线缆类型)
	- 高速 HDMI®/TM 线缆
	- 带以太网的高速 HDMI®/™ 线缆

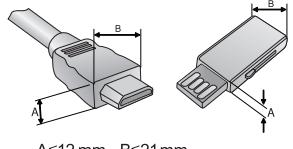

A≦12 mm, B≦21 mm

## 可选附件

为购买可选附件,请访问家电城或网上购物中心,或者联系您购买本产品的零售店。 为提高产品性能,可能会更改可选附件并添加新配件, 恕不另行通知。

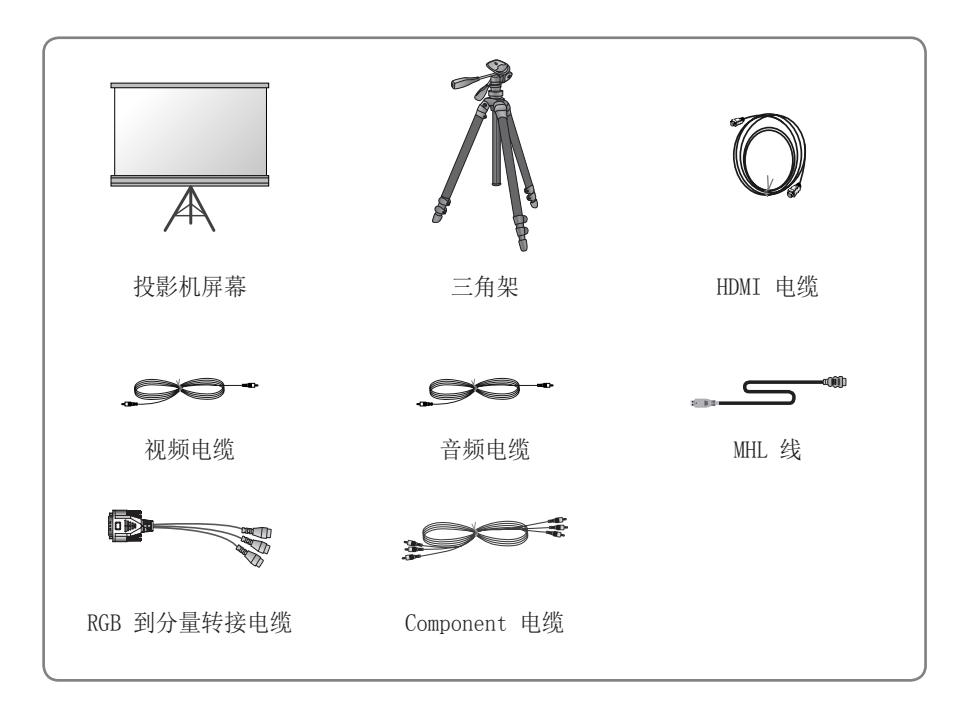

<span id="page-11-0"></span>12 准备

## 部件和组件

\* 本投影机是采用高精密技术生产的。 但是, 投影机屏幕上还是时常会出现微小的黑点 和/或亮点(红色、蓝色或绿色)。 这是制造过程的正常结果,并不表示它出现了故 障。 电源打开时,控制面板的 LED 亮起。

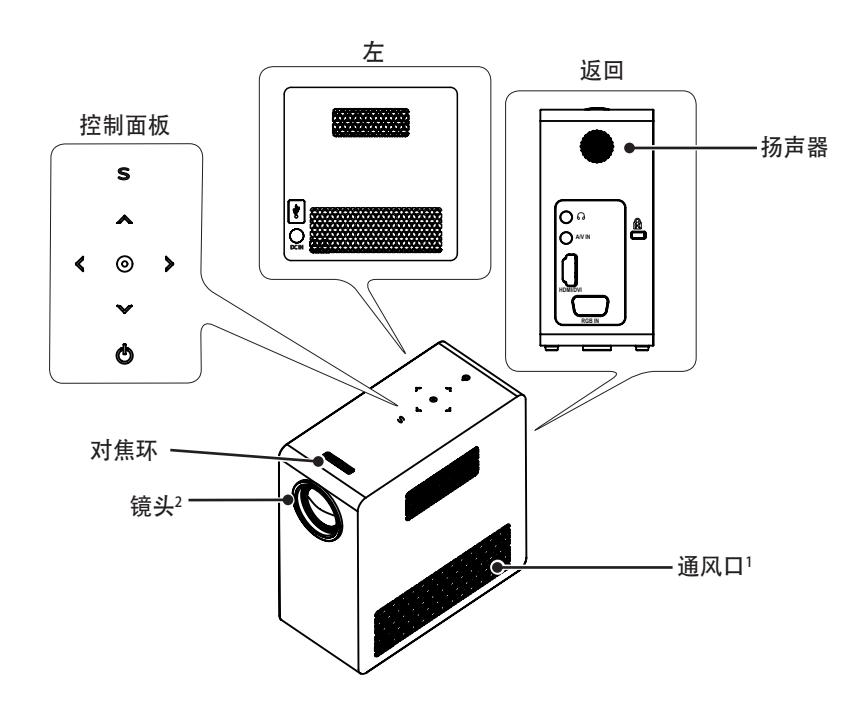

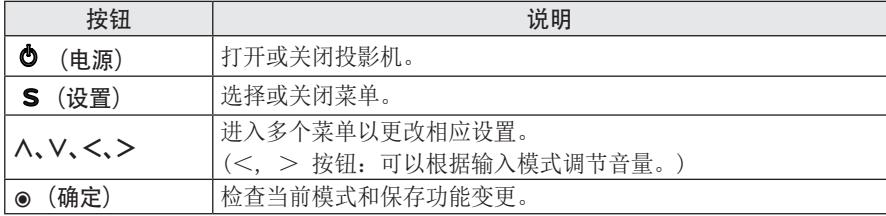

1 通风口流出高温空气时,请勿接近通风口。

2 使用投影机时,请勿触摸镜头。 镜头会损坏。

## <span id="page-12-0"></span>安装

### 安装注意事项

- y 请将投影机放在通风良好的环境中。
- 为避免内部热量积聚,请将投影机安 装在通风良好的地方。 请勿在投影 机旁边放置任何物体,否则可能阻塞 通风口。 如通风口阻塞,内部温度 将升高。

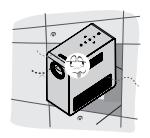

- 请勿将投影机放在地毯或软垫上。 请勿阻塞底部的任何通风口,并在水 平的固体表面上使用投影机。

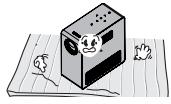

- 请确保防止如纸屑等异物进入投影 机。

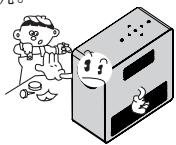

- 在投影机周围留出足够的开阔空间 (30 厘米或更多)。

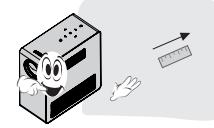

- 请勿将投影机放置在炎热或潮湿的环 境中。
	- 请勿将投影机放置在炎热、寒冷或 潮湿的环境中。
- y 请勿将投影机放在易吸尘的地方。 - 可能引起火灾。
- 切勿打开投影机上的任何盖子。 否则 有很高的触电风险。
- y 本投影机是采用高精密技术生产的。 但是,投影机屏幕上还是时常会出现 微小的黑点和/或亮点(红色、蓝色或 绿色)。 这是制造过程的正常结果, 并不表示它出现了故障。
- 如果安装了配有电子镇流器的灯泡或 者三波长荧光灯,遥控器可能失效。 请将灯泡更换为符合国际标准的灯 泡,以正常使用遥控器。

连接适配器

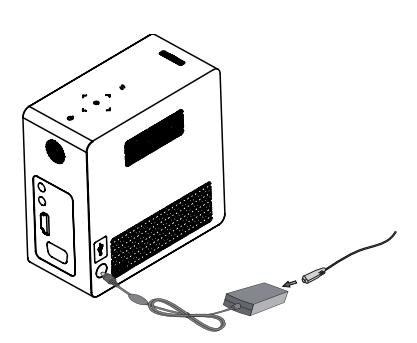

将直流电源适配器插头连接到投影机上的电源 输入插孔。

### <span id="page-13-0"></span>基于屏幕大小的投影距离

- 1 将投影机连同 PC 或音频/视频源放在稳固、平整的水平面上。
- 2 在屏幕的适当距离处放置投影机。 投影机和屏幕之间的距离决定了图像的实际大 小。
- 3 调节投影机的位置, 使镜头与屏幕呈直角。如果投影机与屏幕不呈直角, 则屏幕上 的图像可能会倾斜,并且图像质量将会很差。 如果屏幕上的图像弯曲,请使用梯形 矫正功能。
- 4 将投影机的电源线和已连接设备连接到墙上插座。

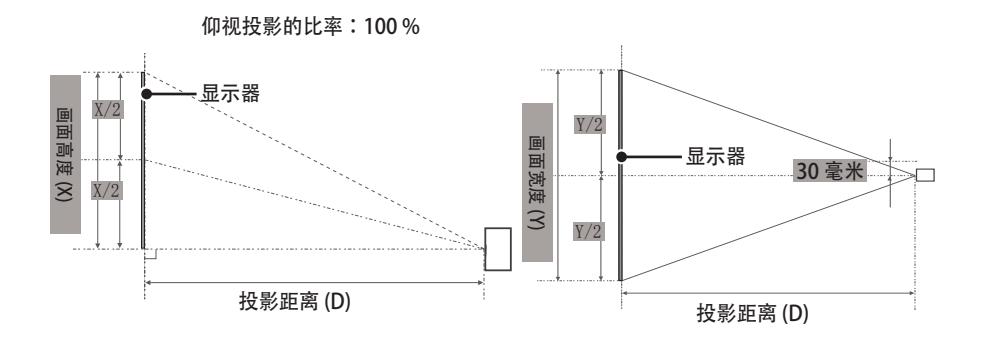

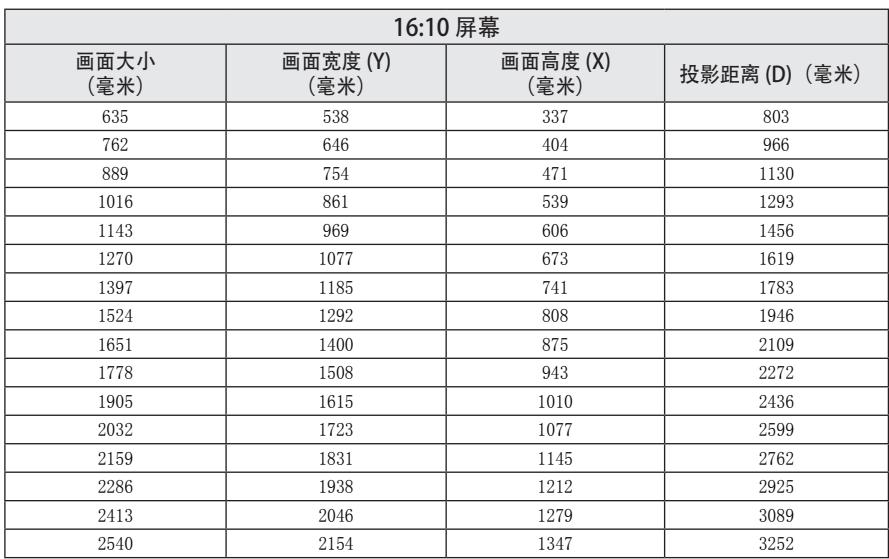

### <span id="page-14-0"></span>使用镜头遮光罩

按箭头所示旋转镜头遮光罩。

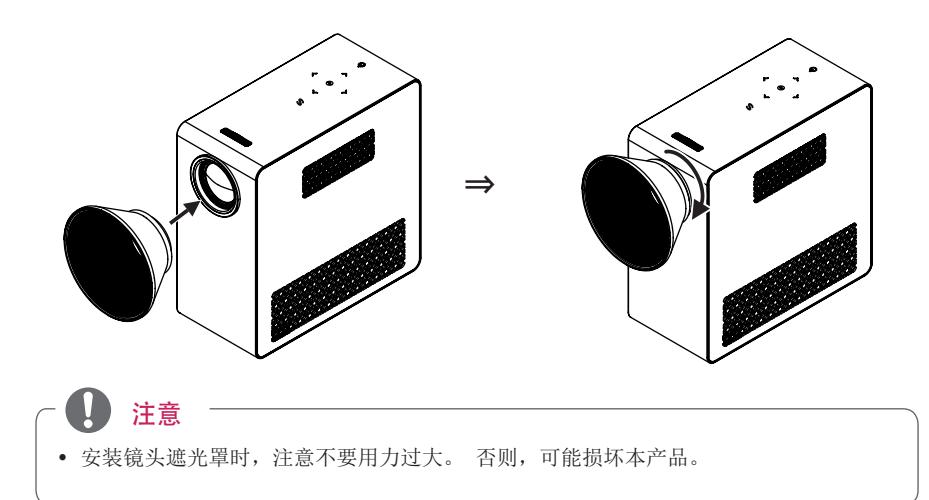

## 使用托架场景

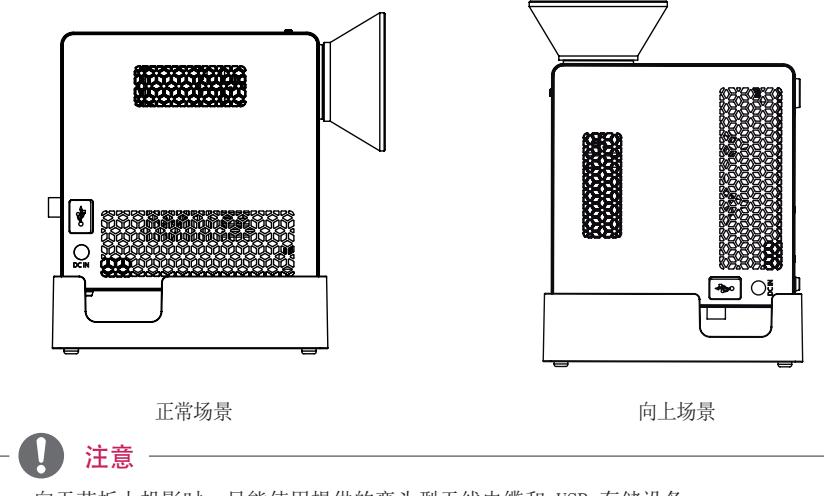

• 向天花板上投影时,只能使用提供的弯头型天线电缆和 USB 存储设备。

• 为连接 HDMI, 请使用匹配投影机 HDMI 输入端口的 HDMI 线。

## <span id="page-15-0"></span>连接电池

1 取下机盖。

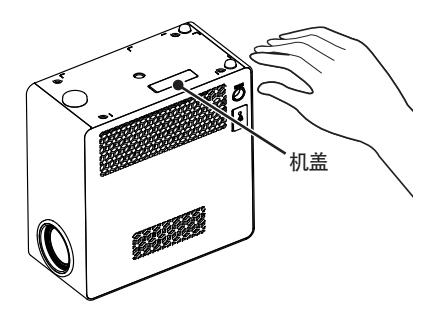

2 如图所示,组装投影机。

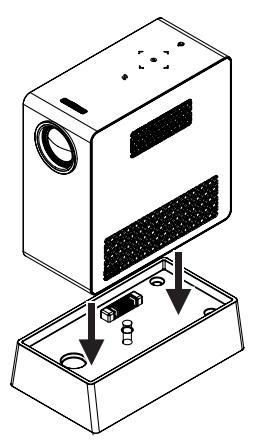

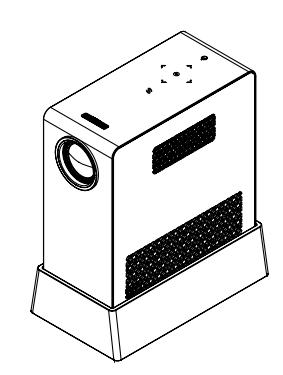

⇒

3 按箭头所示旋转旋钮。

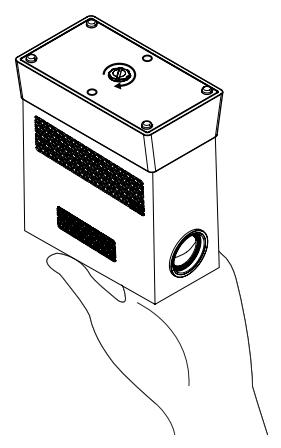

### <span id="page-16-0"></span>如何在三角架上安装投影机

- 如下图所示,可以在照相机三脚架上安装本投影机。
- 稳定三角架时, 建议使用 4.5 毫米标准尺寸或更小的锁紧螺栓。 锁紧螺栓的最大允 许尺寸是 5.5 毫米。 (如果比最大允许尺寸长,有可能损坏投影机。)

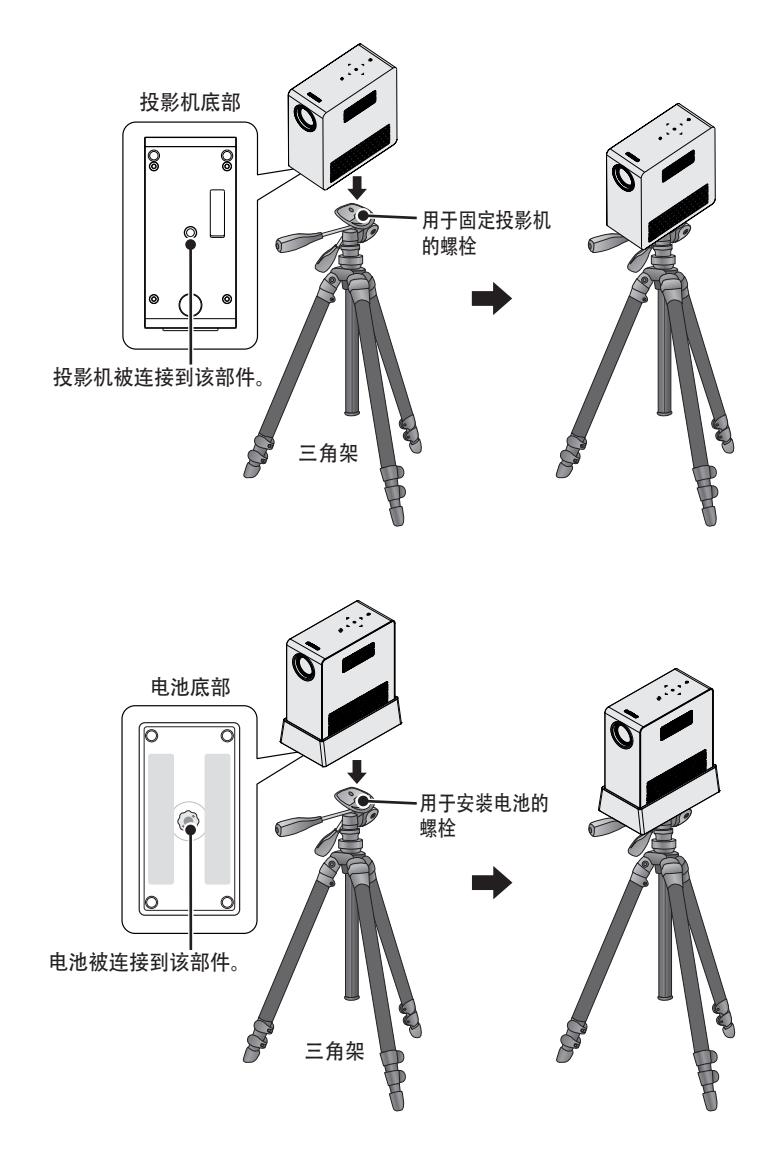

### <span id="page-17-0"></span>Kensington 安全系统

- 此投影机的面板上有一个 Kensington 安全系统接口。 连接 Kensington 安全系统电 缆,如下所示。
- 有关 Kensington 安全系统安装和使用的详细信息, 请参阅 Kensington 安全系统套 件中包含的用户指南。
- y Kensington 安全系统是可选附件。
- 什么是 Kensington? Kensington 是一家销售安全系统的公司,可防止诸如计算机或笔记本电脑等贵重电 子设备失窃。 互联网主页:http://www.kensington.com

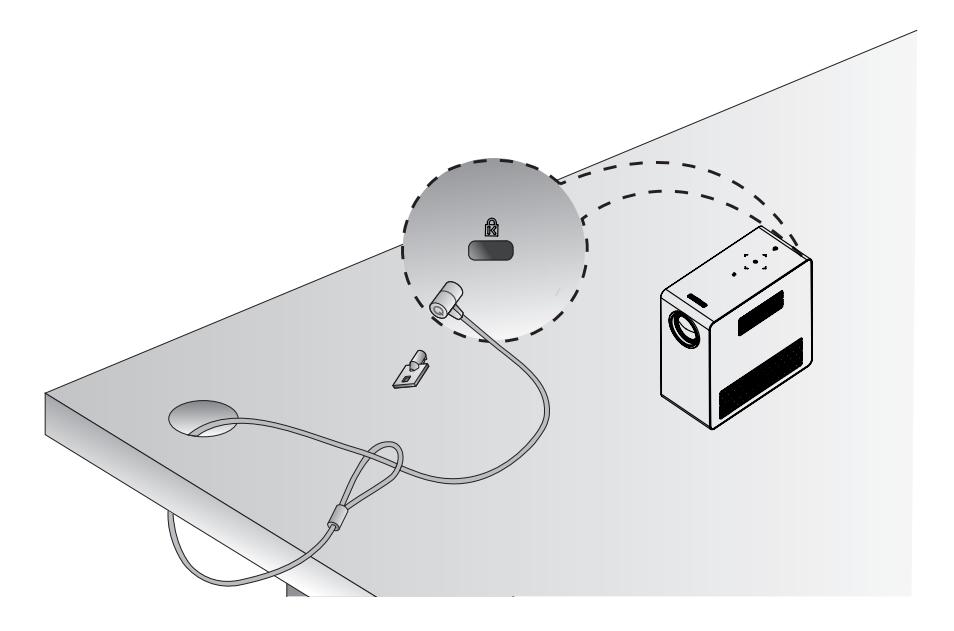

<span id="page-18-0"></span>遥控器

打开遥控器背面的电池仓盖并按照说明装入指定的电池 400。 必须使用相同 类型的电池。

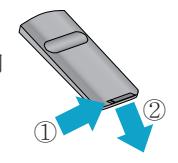

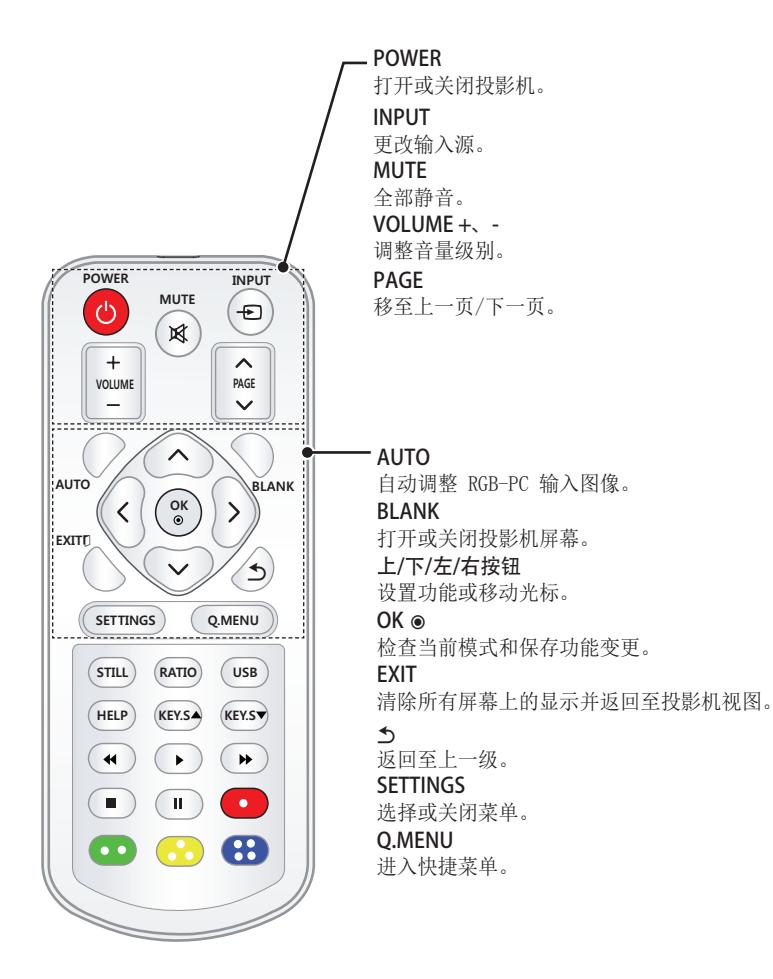

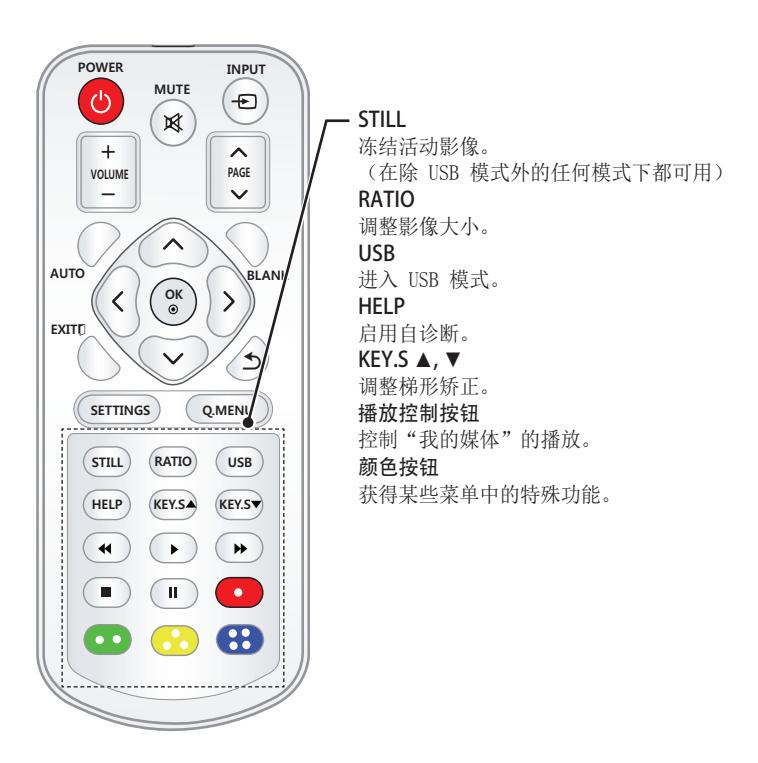

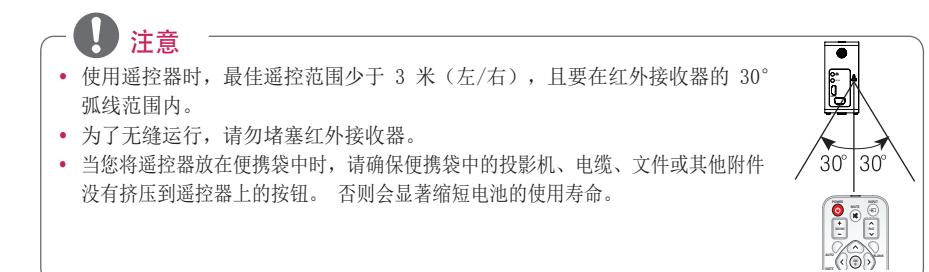

# <span id="page-20-0"></span>使用投影机

## 观察投影机

## 打开投影机

- 1 正确连接电源线。
- 2 等待片刻后,按遥控器或控制面板上 的 POWER 按钮。 (控制面板上的 指示灯将亮起。)
- 3 在 语言选择 屏幕中选择一种语言。
- 4 使用遥控器上的 INPUT 按钮选择输 入信号。

### 屏幕影像的对焦和定位

屏幕上出现图像时,检查焦点是否对准, 大小是否与屏幕相配。

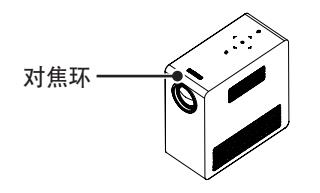

- y 要调节影像的焦距,旋转对焦环。
- y 要调节对焦环,注意不要碰到控制面 板上的按键。

### 观察投影机

- $1$  在待机模式下, 按 POWER 按钮以打 开投影机。
- $2$  按 INPUT 按钮, 然后选择需要的输入 信号。
- 3 在观察投影机时,使用以下按钮控制 投影机。

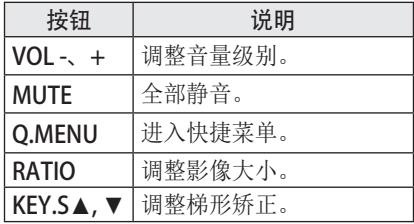

4 如果要关闭投影机, 请按 POWER 按 钮。

### <span id="page-21-0"></span>使用电池

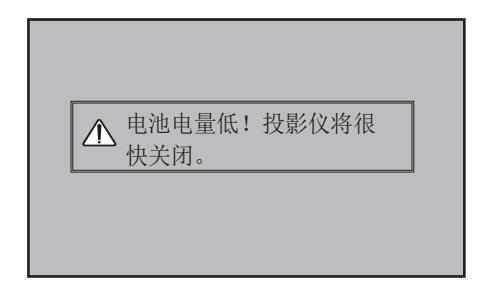

\* 电池电量即将耗尽时, 显示此消息..

\* 电池电量不足时, 投影机将在一分钟之内关闭。

### 电池使用时间信息

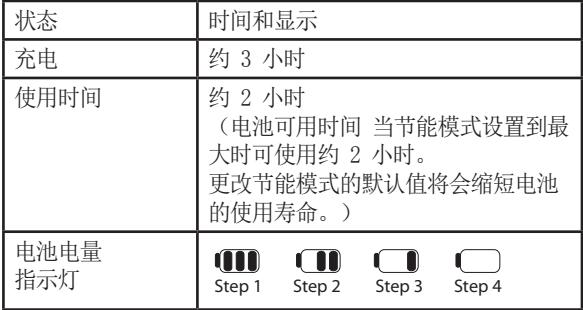

- \* 长时间不使用投影机时,请从投影机中取出电池,单独存放。若需长期存放,建议为电 池充电 40 - 50 %。
- \* 当投影机连接电源时, 电池自动充电。
- \* 首次使用投影机时, 请为电池充满电。
- \* 本手册标明的电池标准使用时间采用 LG 测量标准;实际时间可能因使用情况而异。
- \* 电池使用时间可能因广播类型、工作温度、使用期和用户首选项而异。
- \* 电池属耗材,寿命会逐渐下降。 电池寿命减半时,请前往 LG Electronics 客户中心更换 新电池。
- \* 在电池模式下,节能模式设置到最大。
- \* 使用非本产品提供的任何其他设备时,不要为电池充电。 可能会损坏电池或引起火灾。

\* 请妥善处理废旧电池。 否则,可能导致爆炸或火灾。 处理电池的方法视国家或地区不同 而各异。

确保遵守适用法律和法规处理电池。

- \* 请勿扔掉或拆卸电池。 电池损坏可能导致火灾或爆炸。
- \* 务必使用 LG Electronics, Inc. 批准并认证的电池。否则,可能导致爆炸或火灾。
- \* 请勿将电池存放在金属物体(如钥匙和回形针)附近。 过电流可能引起温度快速上升, 导致火灾或着火。
- \* 请勿将电池存放在任何热源(如加热器)附近。 否则,可能导致火灾或故障。
- \* 不要在 60 °C 以上的温度或潮湿环境中存放电池。 否则,可能导致爆炸或火灾。
- \* 不要让儿童接触。 否则,可能导致人身伤害和产品损坏。
- \* 确保电池连接正确。 否则,可能导致爆炸或火灾。
- \* 如果电池出现液体泄漏或发出异味,请立即从投影机上取下,并与 LG Electronics 客户 中心联系。
- \* 由于电池含锂离子,请小心轻放。 否则,可能导致爆炸或火灾。
- \* 电池更换不当,可能有爆炸危险。 务必更换原装或 同类电池。

## <span id="page-23-1"></span><span id="page-23-0"></span>使用附加选项

### 调节画面比率

使用投影机观看时,可以通过按 RATIO 按钮调节画面比率。

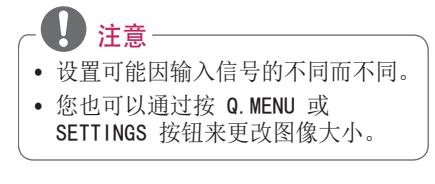

- 16:9: 调整图像大小以适合屏幕宽 度。

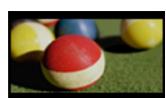

- 全屏:不考虑画面比率,更改为全 屏。

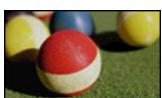

- 点对点扫描:以实际尺寸显示视频图 像,并不剪切图像边缘。

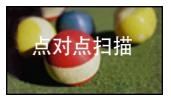

注意 y 若您选择点对点扫描,您可能会在图 像边缘或屏幕边缘发现噪点。

自动: 以与原始图像相同的画面比率 显示图像。

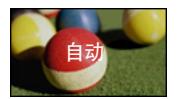

4:3: 调整图像大小至 4:3 画面比 率。

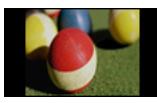

- 放大:放大图像以适合屏幕宽度。 图像的顶部和底部可能已被截断。
	- y 按 ︿ 或 ﹀ 按钮放大或缩小图像。
	- 按 ∧ 或 ∨ 按钮移动图像。

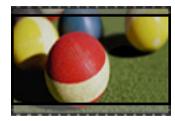

- 影院模式 1:调整图像至银幕电影比 率, 即 2.35:1。范围介于 1 和 16 之间。
	- 按 <或 > 按钮放大或缩小图像。
	- 按 ∧ 或 ▽ 按钮移动图像。

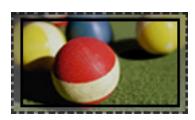

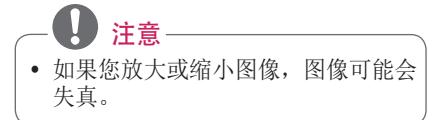

### <span id="page-24-0"></span>使用梯形矫正功能

为防止屏幕影像呈梯形,在投影机未设置 在屏幕的正确角度时,梯形矫正将调整影 像的顶部和底部宽度。

由于梯形矫正功能可造成较差的屏幕影像 质量,因此,仅在不可能在最佳角度设定 投影机时使用此功能。

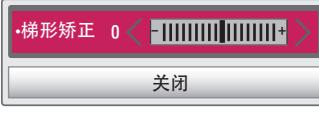

- 1 按 SETTINGS 按钮。
- $2 \frac{1}{4}$  按  $\Lambda$ ,  $\sqrt{2}$  或  $>$  按钮选择 选项, 然后按 OK 按钮。
- $\overline{\mathsf{3}}$  按  $\wedge$ 、 $\vee$  按钮选择梯形矫正, 然后按 OK 按钮。
- 4 按<或 > 按钮调整梯形矫正。
- 梯形矫正矫正可在 40 到 40 之间 调整。
- 5 调整后按 OK 按钮。

## 使用输入列表

#### 使用输入列表

- 1 按 INPUT 按钮以讲入输入源。
	- 首先显示已连接的输入模式。 然而,视频输入/分量输入始终处于 活动状态。

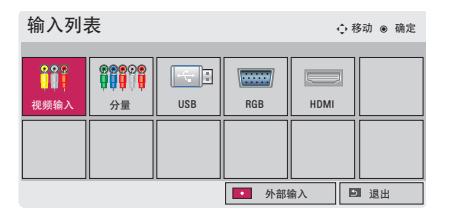

 $\overline{\phantom{a}}$  伸用 INPUT 按钮选择输入信号, 然后 投影机将仅切换到连接的输入模式。 您可使用 △、∨、<或 > 按钮, 在所有 输入模式间切换。

#### 添加输入标签

显示与输入端口连接的设备。

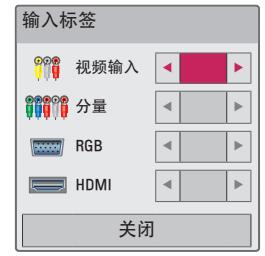

1 按INPUT 按钮以进入输入源。

2 <sup>按</sup>红色按钮。

- $3$  使用  $\wedge$  或  $\vee$  按钮来滚动至其中一个 输入源。
- $-4$  使用  $<$  或  $>$  按钮来选择一个输入标 签。

### <span id="page-25-2"></span><span id="page-25-0"></span>遮屏功能

#### 使用遮屏功能

在开会或培训时,如果需要把观众的注意 力转移到您身上,此功能将发挥效用。

- 1 按 BLANK 按钮, 然后屏幕将被背景 颜色覆盖。 您可通过参阅["选择遮屏"](#page-25-1) 来更改背景颜色。
- 2 按任意按钮清除遮屏功能。 要暂时覆盖屏幕,请按遥控器上的 BLANK 按钮。 投影机正在工作时, 不要用任何物体阻挡镜头。 否则可能 导致受热变形,甚至引起火灾。

#### <span id="page-25-1"></span>选择遮屏

- 1 桉 SETTINGS 桉钮。
- $2 \frac{1}{2} \frac{1}{2} \times \frac{1}{2} \times \frac{1$ 后按 OK 按钮。
- $3$  按  $\wedge$  .  $\vee$  桉钮选择 遮屏, 然后按 OK 按钮。
- $\overline{4}$  使用  $\wedge$  或  $\vee$  按钮移至所需设置或选 项, 然后按 OK 按钮。

## 使用快捷菜单

您可自定义常用的菜单。

- 1 按 O.MENU 以讲入快捷菜单。
- 2 按<或>按钮以滚动浏览以下菜 单, 然后按 OK。

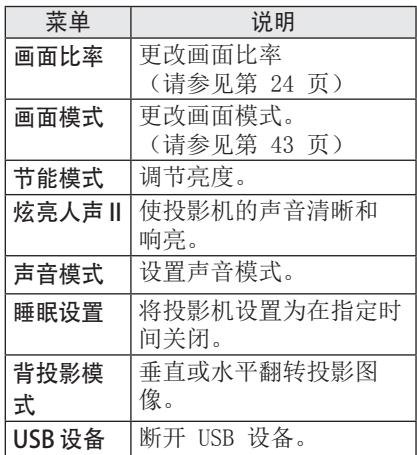

 $3$  按  $\wedge$   $\vee$   $\lt$  或  $>$  按钮滚动浏览以下 茎单。

# <span id="page-26-0"></span>娱乐

## 使用"多屏互动"

小心

1 在要连接的设备上启用相关的"多屏互动"功能。

- 2 从要连接的设备上的搜索列表连接投影机。(当您将投影机连接到笔记本电脑时,输 入在显示屏上显示的 PIN 码。 只有在首次连接时,才会显示 PIN 码请求。)
- 3 加果所需的设备接受请求,将启动"多屏互动"。

#### y Windows 7/8/8.1 与多屏互动兼容。 但是,其他版本的 Windows 以及某些其他操作 系统可能与多屏互动不兼容。

- y Ice Cream Sandwich、Jellybean 和 KitKat 版本的 LG Android 设备保证兼容。
- y 通过多屏互动连接时,请将设备靠近投影机。
- 响应速度和图像质量会因用户环境而有所不同。
- y 有关要连接至的设备的更多信息,请参阅该设备的用户手册。

<span id="page-27-0"></span>28 娱乐

## 我的媒体

### <span id="page-27-1"></span>连接 USB 存储设备

按以下方式连接 USB 记忆棒。 连接 USB 存储设备后, 将出现 USB 调整 屏幕。 您无法写入或删除 USB 存储设备 上的数据。

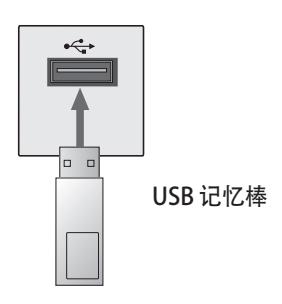

要断开 USB 存储设备,

- 1 按 Q.MENU 按钮。
- $2$  使用 < 或 > 按钮移至 USB 设备, 然 后按 OK 按钮。
- 3 移除 USB 设备。

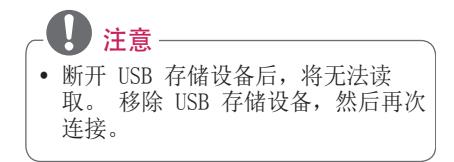

#### 使用 USB 设备的提示

- 只可识别 USB 存储设备。
- 不支持 USB 集线器。
- 可能无法识别使用自有驱动程序的 USB 存储设备。
- 识别 USB 存储设备的速度将取决于设 备。
- 如果正常的 USB 设备无法工作, 请 断开再重新连接。 连接的 USB 设备 正在工作时,不要关闭投影机或拔出 USB 设备。 否则,USB 设备或已存储 的文件可能会损坏。
- y 请不要连接在 PC 上操作过的 USB 存 储设备。 投影机可能无法正常运行或 无法播放文件。 使用包含普通音乐文 件、图片文件、视频文件或文档文件 的 USB 存储设备。
- y 只可使用 FAT16、FAT32 或 Windows 提供的 NTFS 文件系统格式化的 USB 存储设备。 如果存储设备格式化为 Windows 不支持的其他实用程序, 则 可能无法识别。
- y 对于需要外置电源的 USB 存储设备, 请连接其电源。 否则可能无法识别此 设备。
- 请用 USB 制造商提供的电缆连接 USB 存储设备。 如果使用非 USB 制造商 提供的电缆,或者电缆过长,则可能 无法识别此设备。
- 某些 USB 设备可能不受支持或无法流 畅操作。
- y 如果文件夹或文件的名称过长,则可 能无法正确识别文件夹或文件。
- USB 存储设备中文件的排序方式与在 Windows XP 中的相同。 文件名最多 不能超过 100 个英文字符。
- USB 设备数据可能会损坏, 所以建议 备份所有重要文件。 因为用户负责数 据管理,所以制造商在此方面将不承 担责任。
- 建议使用不超过 32 GB 的 USB 记忆 棒或不超过 1 TB 的 USB 硬盘。 如 果超过建议的容量,设备可能无法正 常工作。
- 如果 USB 存储设备未正常工作,请断 开再重新连接。
- 如果带有节能功能的 USB 外部硬盘无 法工作,请关闭硬盘再重新打开,以 使其正常工作。
- USB 2.0 以下的 USB 存储设备同样支 持。 但可能无法在影片列表中正常使 用它们。

### <span id="page-29-0"></span>影片列表

#### 在影片列表中,您可观看存储在所连接 USB 设备上的电影。

#### 播放视频文件的提示

- 由用户创建的某些字幕可能无法播 放。
- y 不支持字幕中的某些特殊字符。
- y 不支持字幕中的 HTML 标签。
- y 字幕文件中的时间信息必须以升序排 列才能正常播放。
- y 不支持更改字幕的字体和颜色。
- y 如果未使用字幕语言指定的语言,则 该语言将不受支持。
- y 不支持 1 MB 或更大的字幕文件。
- y 更改音频语言时,画面可能暂时中断 (图像停止、播放速度加快等)。
- 已损坏的视频文件可能无法正常播 放,或某些功能不可用。
- 有些编码器创建的视频文件可能无法 播放。
- y 仅支持音频或视频文件,具体取决于 视频文件的视频或音频包结构。
- 如果视频文件的分辨率高于每帧支持 的最大分辨率,则无法正常播放。
- y 非以上述指定格式创建的视频文件可 能无法正常播放。
- 不支持包含 GMC (全局运动补偿) 或 Qpel (1/4 像素运动评估) 的数据流 文件。
- y 字幕文件中最多支持 10000 个同步 块。
- y 我们无法保证无缝播放 H.264/AVC 标 准的 4.1 或更高编码级别的文件。
- 不支持 DTS 音频编解码器。
- 不支持大干 30 GB (千兆字节) 的视 频文件。
- 通过不支持高速传输的 USB 连接播放 视频时可能无法正常工作。
- 视频文件与其字幕文件必须位于同一 文件夹。 视频文件的名称和字幕文件 的名称必须完全相同才能正确显示字 幕。
- y 通过影片列表功能观看视频时,无法 调整画面模式。
- y 如果视频文件无索引信息,则特技模 式不支持 ꕙ 之外的其他功能。
- y 使用网络播放视频文件时,特技模式 仅限于 2 倍速度。
- 包含特殊字符的视频文件名可能无法 播放。

### 支持的视频格式

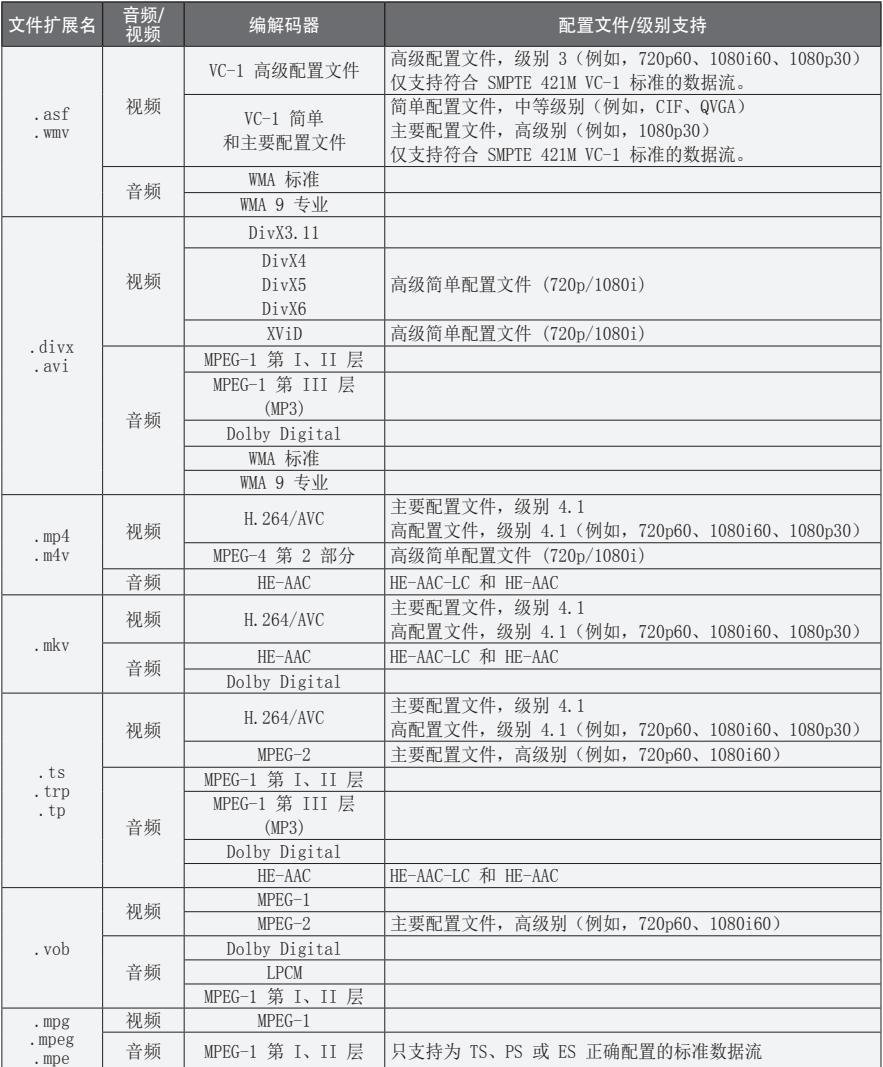

### 支持的音频文件

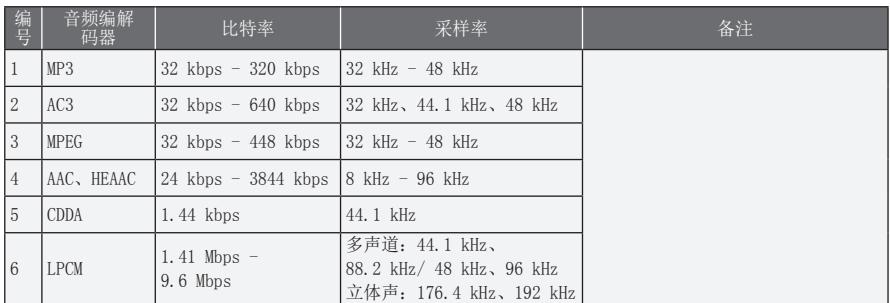

#### 浏览影片列表

从已连接设备中播放存储的视频文件。

- 1 连接一个 USB 存储设备。
- 2 <sup>按</sup> SETTINGS 按钮。
- 3 访问 我的媒体。
- 4 使用 ∧、∨、< 或 > 按钮选择 影片列 表,然后按 OK 按钮。
- $5$ 使用  $\wedge$   $\vee$  < 或  $>$  按钮选择所需文 件,然后按 OK 按钮。

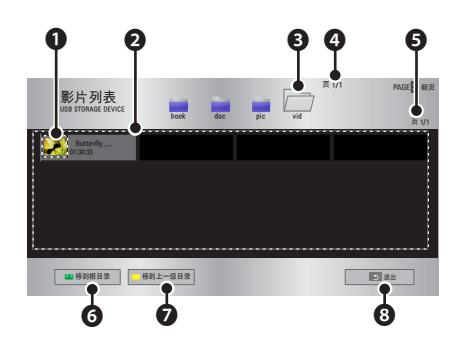

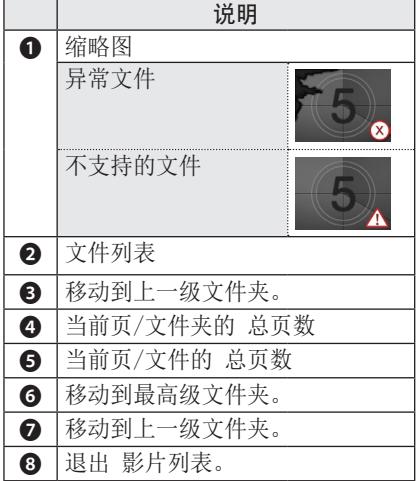

6 使用以下按钮控制播放。

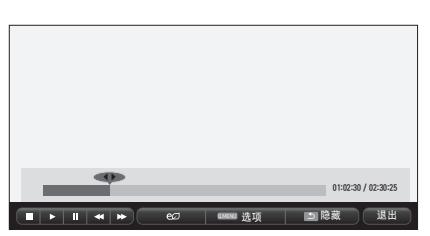

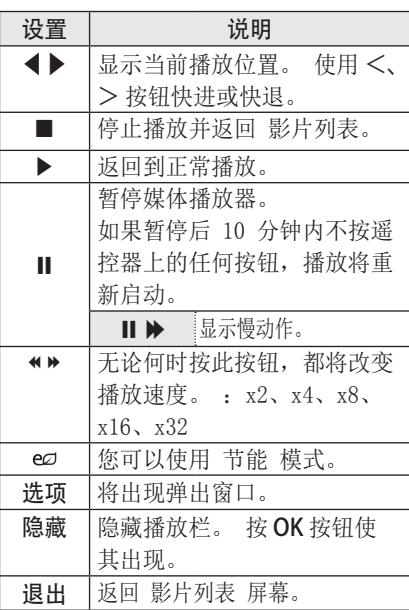

#### 影片列表选项

- 1 按 Q.MENU 按钮。
- $2$  使用  $\wedge$  或  $\vee$  按钮移至所需选项, 然后按 OK 按钮。
- $3$ 使用  $\wedge$ 、 $\vee$ < $\leq$  或 $>$ 按钮设置每个 项目。

#### 设置视频播放。

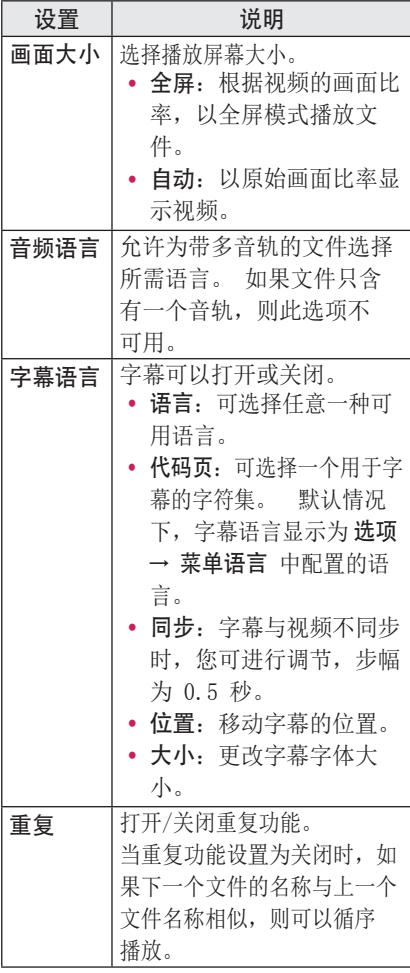

#### y 字幕语言

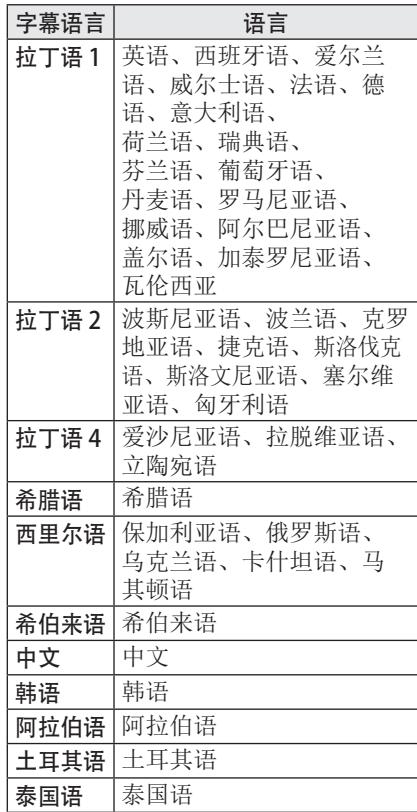

#### 设置视频

您可更改视频设置。 [\(请参阅第 43 页上的"图像 设置"。\)](#page-42-1)

#### 设置音频。

您可更改音频设置。 [\(请参阅第 47 页上的"声音 设置"。\)](#page-46-1)

#### 注册 DivX 码

请检查您的 DivX 码。 有关注册过程的 详细信息,请访问 www.divx.com/vod。 注册后,您即可享用受 DivX DRM 码保护 的 DivX VOD 内容。

- 1 按 SETTINGS 按钮进入 设置 菜单。
- $2$  移至 选项, 然后按 DivX(R) VOD。

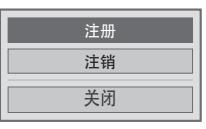

 $3$  按  $\wedge$  或  $\vee$  按钮移至 注册, 然后按 OK 按钮。

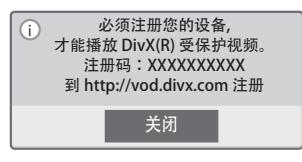

 $4$  检查 DivX 注册码。

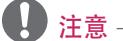

- y 您无法使用分配给其他设备的 DivX 注册码。 确保使用分配给您的投影 机的 DivX 注册码。
- 未经标准 DivX 编解码器转换的视频 或音频文件可能会被损坏或无法播 放。

#### 注销 DivX 码

请使用 DivX 注销码停用 DivX DRM 功能。

- 1 按 SETTINGS 按钮进入 设置 菜单。
- $2$  移至 选项, 然后按 DivX(R) VOD。
- 3 使用 ヘ或 ▽ 按钮转至注销,然后按 OK 按钮。

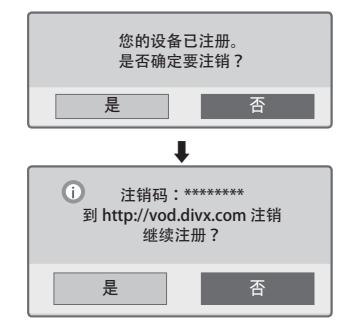

4 选择 是。

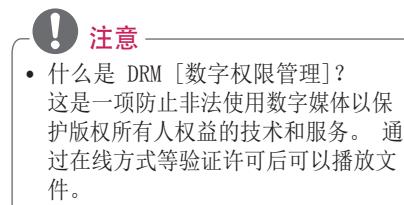

### <span id="page-35-0"></span>图片列表

您可以观看存储在已连接设备上的图片。

#### 支持的照片文件

图片 (\*.JPEG)

基线:64 像素(宽)x 64 像素(高)到 15360 像素(宽)x 8640 像素(高) 渐进式:64 像素(宽)x 64 像素(高) 到 1920 像素(宽)x 1440 像素(高)

- y 仅支持 JPEG 格式的文件。
- 不支持的文件显示为图标。
- 对于已损坏的文件或无法播放的文件 格式,将显示错误消息。
- y 已损坏的文件可能无法正常显示。
- 全屏查看高分辨率图像可能需要一段 时间。
- 浏览图片列表
- 1 连接一个 USB 存储设备。
- 2 按 SETTINGS 按钮。
- 3 访问 我的媒体
- 4 使用 ∧、∨、< 或 > 按钮选择 图片列 表, 然后按 OK 按钮。
- $5$  使用  $\wedge$ 、 $\vee$  < 或  $>$  按钮选择所需文 件, 然后按 OK 按钮。

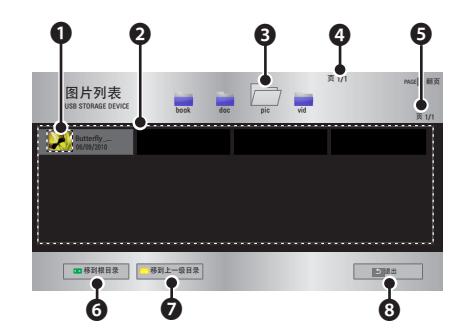

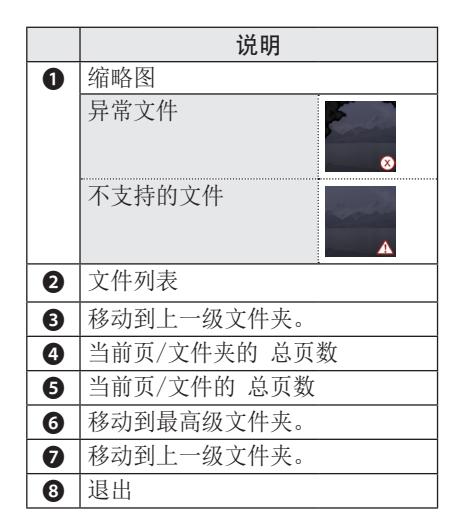

## 6 使用以下按钮控制播放。

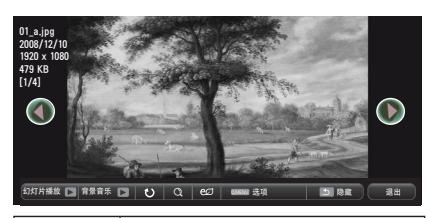

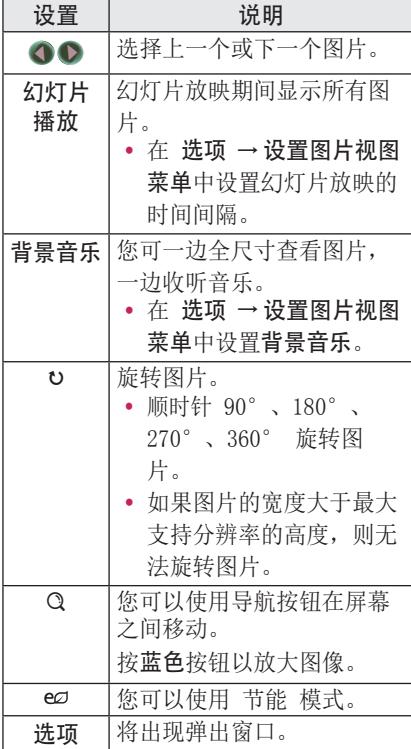

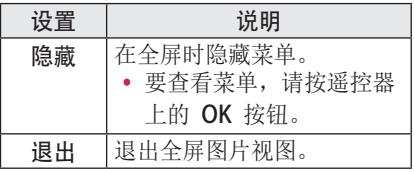

<span id="page-37-0"></span>图片列表选项

- 1 按 O.MENU 按钮。
- $2$  使用  $\wedge$  或  $\vee$  按钮移至所需选项, 然 后按 OK 按钮。
- 3 使用 ∧、∨、<或 > 按钮设置每个项 目。

#### 设置图片视图。

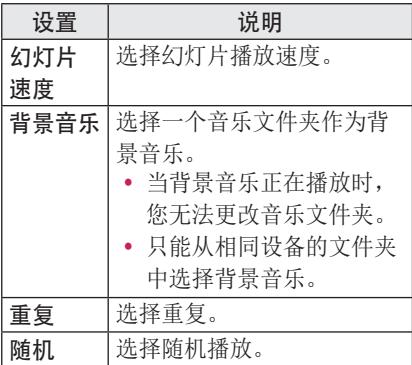

#### 设置视频。

您可更改视频设置。

[\(请参阅第 43 页上的"图像 设置"。](#page-42-1))

#### 设置音频。

您可更改音频设置。 [\(请参阅第 47 页上的"声音 设置"。](#page-46-1))

### 音乐列表

您可以播放存储在已连接设备上的音频 文件。

#### 支持的音乐文件

#### \*.MP3

比特率 32 kbps - 320 kbps

- 采样率 MPEG 1 第 3 层: 32 kHz、 44.1 kHz、48 kHz
- y 采样率 MPEG 2 第 3 层:16 kHz、 22.05 kHz、24 kHz

#### 浏览音乐列表

- 1 连接一个 USB 存储设备。
- 2 <sup>按</sup> SETTINGS 按钮。
- 3 访问 我的媒体。
- 4 使用 ∧、∨、<、> 按钮选择 音乐列 表, 然后按 OK 按钮。
- $5$  使用  $\wedge$ 、 $\vee$  < 或  $>$  按钮选择所需文 件,然后按 OK 按钮。

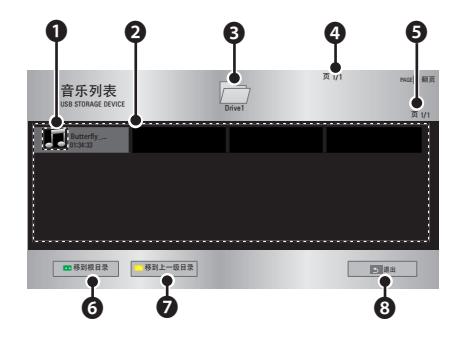

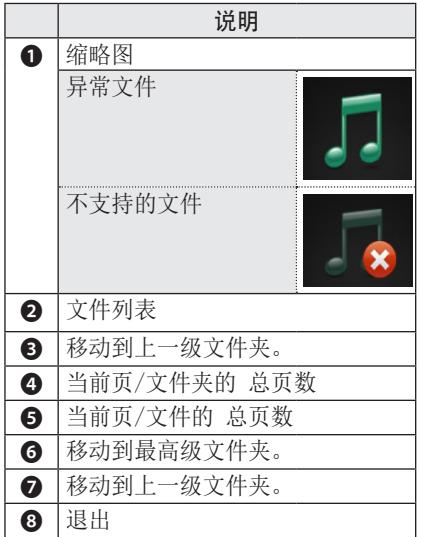

6 使用以下按钮控制播放。

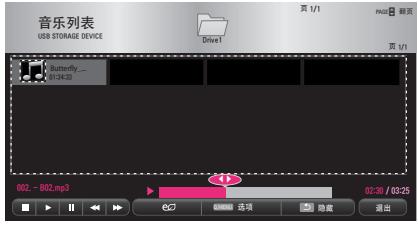

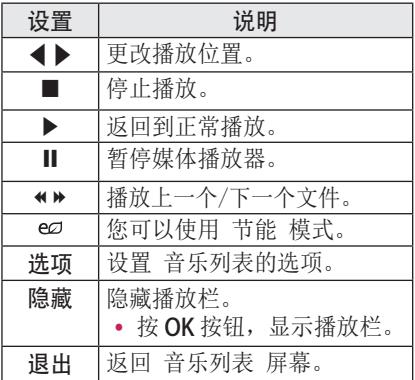

#### 音乐列表选项

- 1 按 O.MENU 桉钮。
- $2$  使用  $\wedge$  或  $\vee$  按钮移至所需选项, 然 后按 OK 按钮。
- 3使用 ∧、∨、<或 > 按钮设置每个项 目。

#### 设置音频播放。

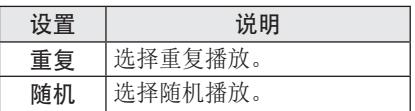

#### 设置音频。

您可更改音频设置。

[\(请参阅第 47 页上的"声音 设置"。](#page-46-1))

### <span id="page-39-0"></span>文件列表

您可以查看存储在已连接设备上的文档 文件。

#### 支持的文件格式

XLS、DOC、PPT、TXT、XLSX、PPTX、 DOCX、PDF Microsoft Office 97/ 2000/ 2002/ 2003/ 2007 Adobe PDF 1.0/ 1.1/ 1.2/ 1.3/ 1.4

- 文件杳看器会重新排列文档, 所以可 能与在 PC 上显示时有所不同。
- y 对于包含图像的文档,重新排列过程 中,图像的分辨率看上去可能低一 些。
- 如果文档比较大, 或者包含许多页 面,加载时间可能比较长。
- 不支持的字体可能会替换为其他字 体。
- 文件杳看器可能因 Office 文档包含 许多高分辨率图像而无法打开 在这种情况下,减小图像文件大小, 将减小后的图像文件保存在 USB 存 储设备上,再运行文件查看器,或将 PC 连接至投影机,再在 PC 上打开文 件。

#### 浏览文件列表

- 1 连接一个 USB 存储设备。
- 2 <sup>按</sup> SETTINGS 按钮。
- 3 访问 我的媒体。
- $4$  使用  $\wedge$ 、 $\vee$  < 或  $>$  按钮选择 文件列 表, 然后按 OK 按钮。
- $5$ 使用  $\wedge$ 、 $\vee$ 、 $\lt$ 或  $>$  按钮选择所需文 件,然后按 OK 按钮。

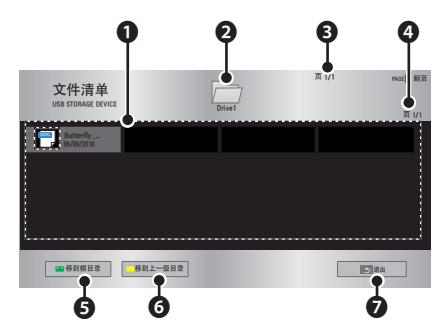

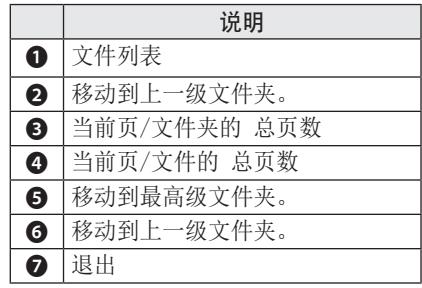

- 6 使用以下按钮控制播放。
	- 单击 转到页面, 随即出现选择页面编 号的弹出窗口。
	- y 输入页面,移至所需页面。
	- y 按音量按钮放大或缩小。
		- 1. 按 OK。
		- 2. 按上/下/左/右按钮,移至转到 页面 或 缩放。

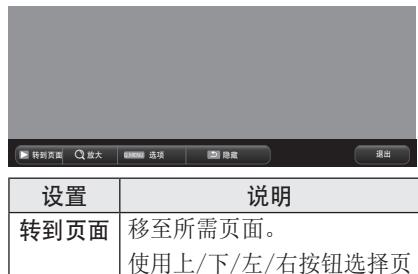

面, 然后按 OK 按钮。 缩放 以全屏模式或原始模式浏览

• 按 OK 按钮使其出现。

选项 设置 文件查看器 选项。

退出 返回 文件查看器 屏幕。

图片。

隐藏 隐藏菜单。

#### 设置文件查看器选项

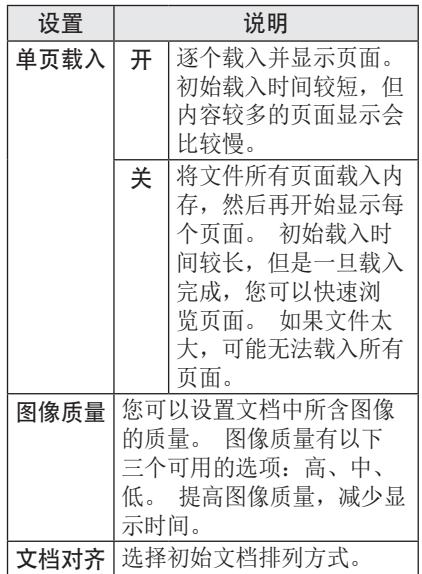

由于文件视图设置为默认,所以请关闭当 前打开的文档,以应用对新文档的更改 (如果有)。

# <span id="page-41-0"></span>自定义设置

## 设置 菜单

1 按 SETTINGS 按钮。

 $2$  使用  $\wedge, \vee, \leq$  或  $>$  按钮选择所需项目, 然后按 OK 按钮。

 $3$ 使用  $\wedge$ 、 $\vee$ 、 $\lt$  或  $>$  按钮设置所需项目, 然后按 OK 按钮。

4 完成后, 按 EXIT。

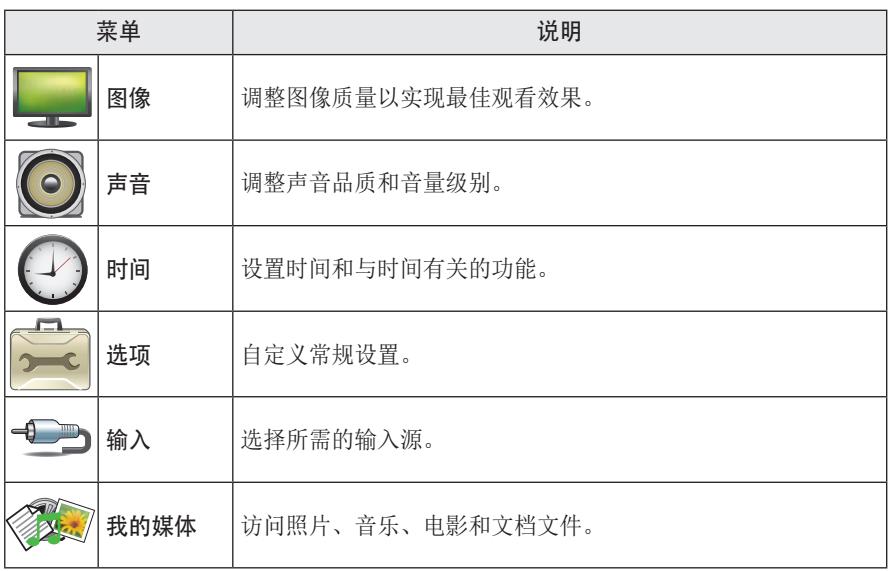

## <span id="page-42-1"></span><span id="page-42-0"></span>图像 设置

- 1 按 SETTINGS 按钮。
- $2$  使用  $\wedge, \vee, \leq$  或  $>$  按钮选择图像, 然后按 OK 按钮。
- $3$  使用  $\wedge, \vee, \leq$  或  $>$  按钮设置所需项目, 然后按 OK 按钮。 ■要返回上一级菜单,请按 ↑ 按钮。
- 4 完成时, 请按 EXIT 按钮。

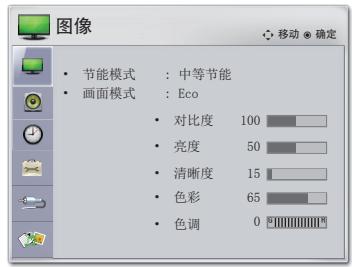

可用的画面设置如下所述。

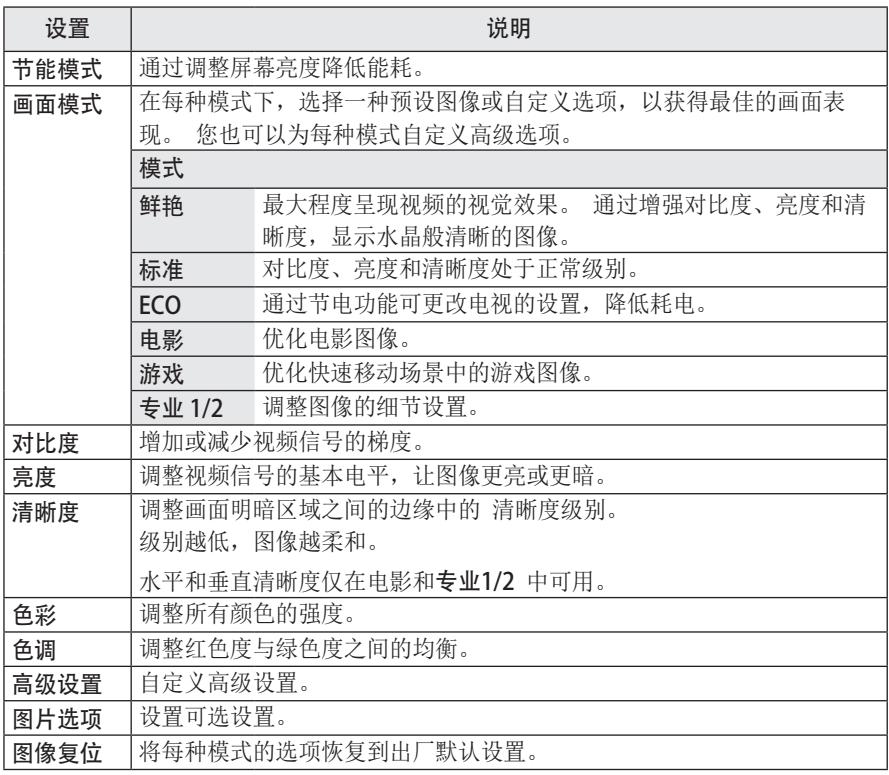

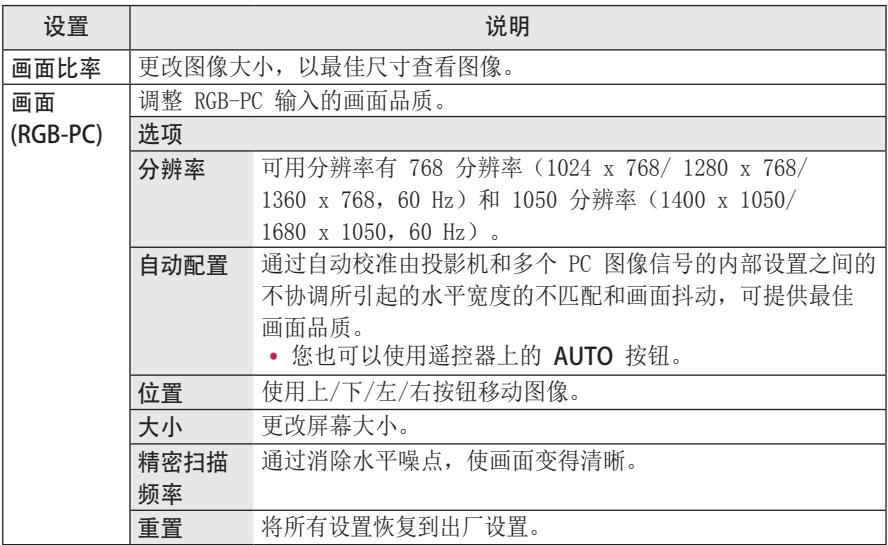

#### 高级设置

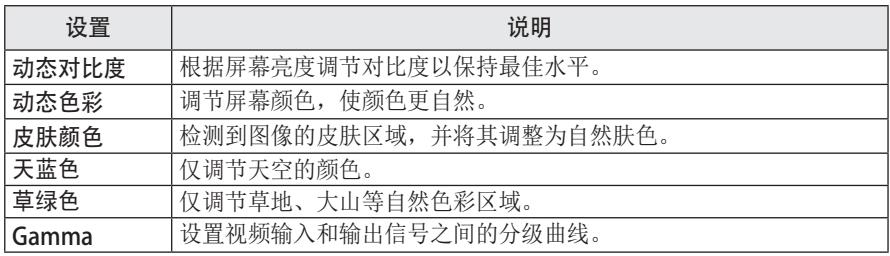

专业设置

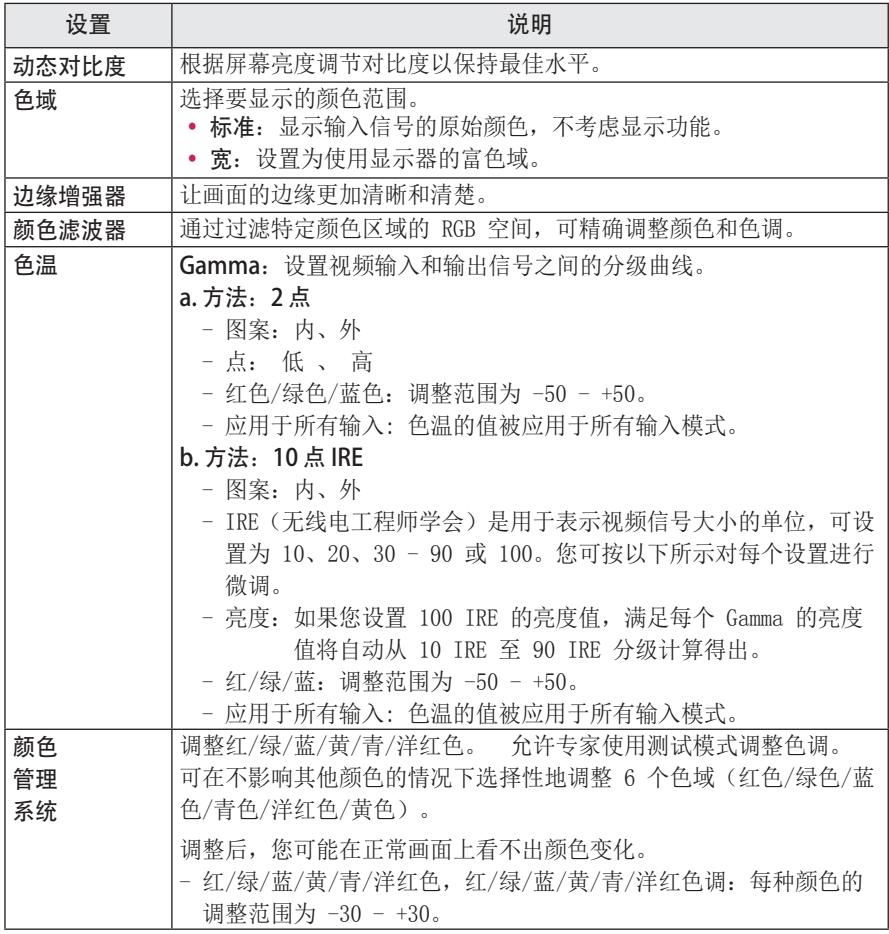

\* 可用选项可能有所差异,需视输入信号或视频模式等因素而定。

#### 图片选项

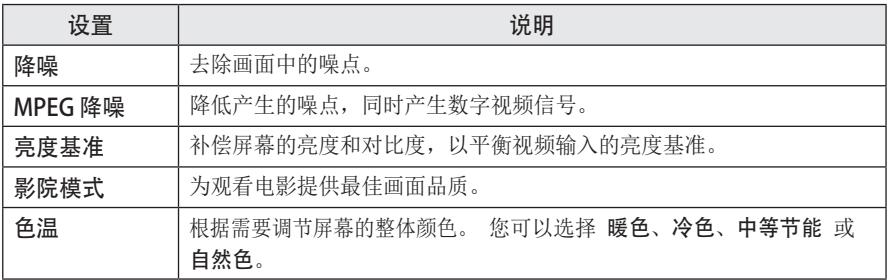

## <span id="page-46-1"></span><span id="page-46-0"></span>声音 设置

- 1 按 SETTINGS 按钮。
- $2$  使用  $\wedge$ 、 $\vee$ 、 $\lt$ 、 $>$  按钮选择 声音, 然后按 OK 按钮。
- $3$  使用  $\wedge, \vee, \leq$ 或  $>$  按钮设置所需项目, 然后按 OK 按钮。 ■要返回上一级菜单,请按 ↑ 按钮。
- 4 完成时, 请按 EXIT 按钮。

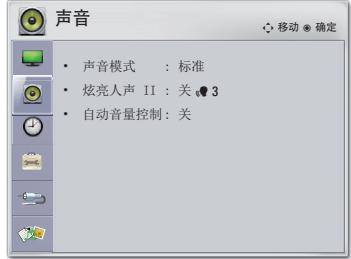

可用的音频设置如下所述。

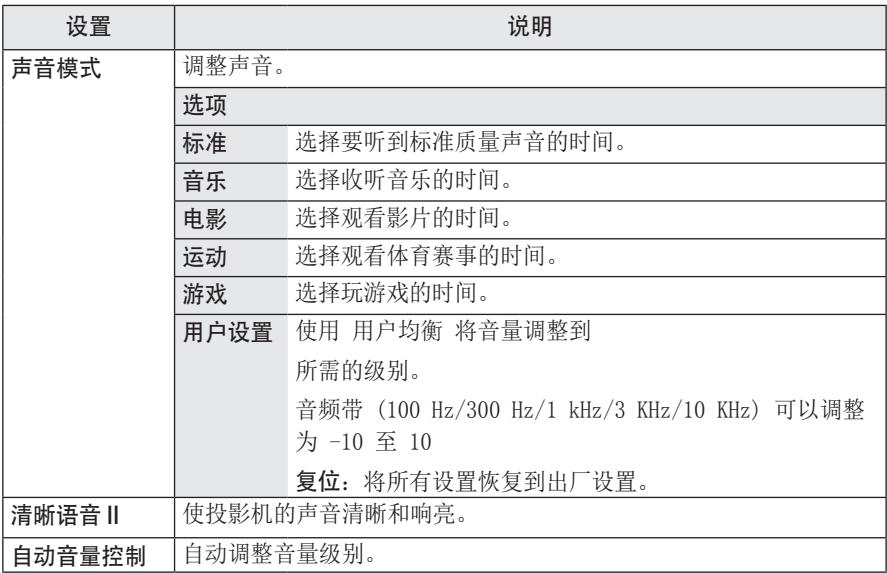

## <span id="page-47-0"></span>时间 设置

- 1 按 SETTINGS 按钮。
- $2$  使用  $\wedge, \vee, \leq$  或  $>$  按钮选择 时间, 然后按 OK 按钮。
- $3$  使用  $\wedge \vee \vee \leq \n$  按钮设置所需项目, 然后按 OK 按钮。 ■要返回上一级菜单,请按 ↑ 按钮。
- 4 完成时, 请按 EXIT 按钮。

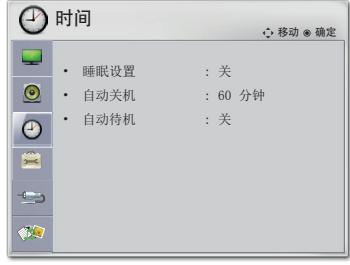

可用的时间设置如下所述。

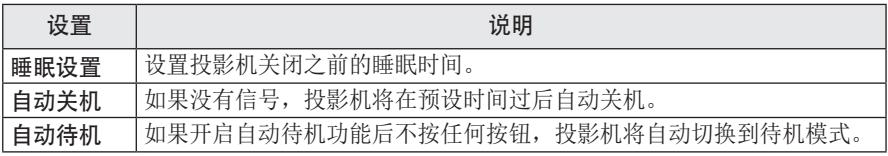

## <span id="page-48-0"></span>选项 设置

- 1 按 SETTINGS 按钮。
- $2$  使用  $\wedge, \vee, \leq$  或  $>$  按钮选择 选项, 然后按 OK 按钮。
- $3$  使用  $\wedge, \vee, \leq x$  > 按钮设置所需项目, 然后按 OK 按钮。
	- ■要返回上一级菜单,请按 ↑ 按钮。
- 4 完成时, 请按 EXIT 按钮。

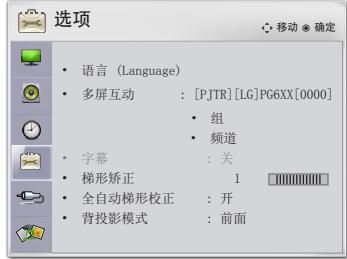

可用的选项设置如下所述。

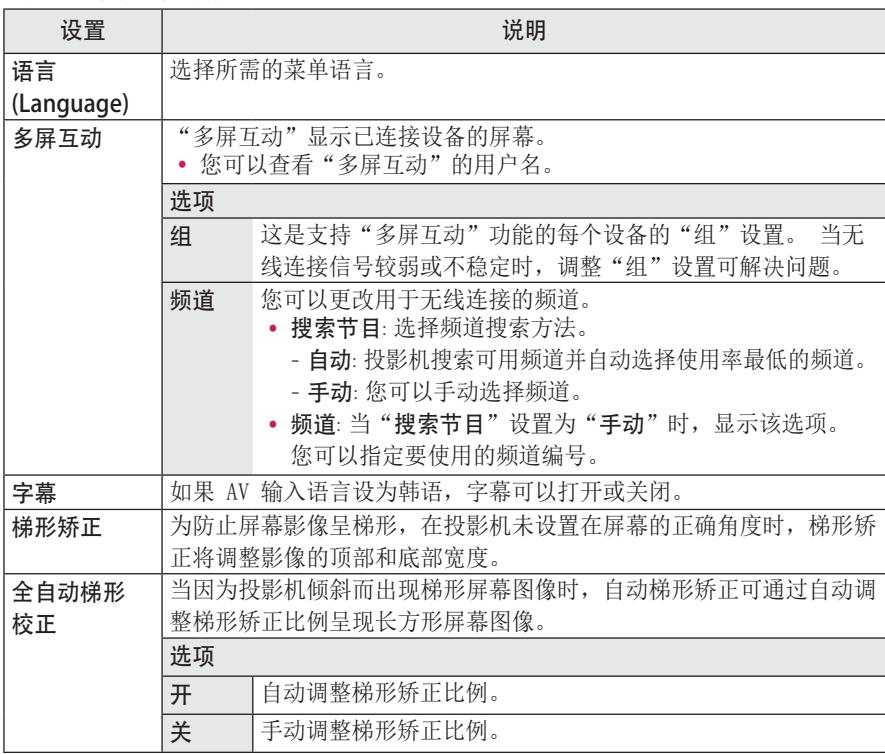

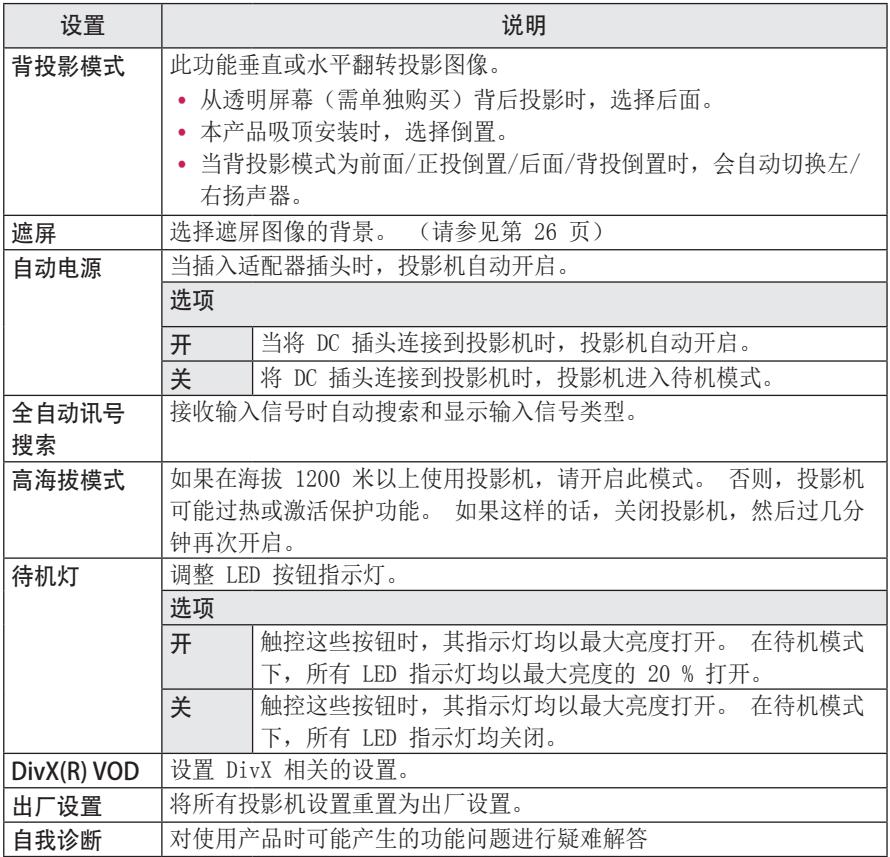

# <span id="page-50-0"></span>建立连接

您可将各种外部设备连接到投影机上的各端口。

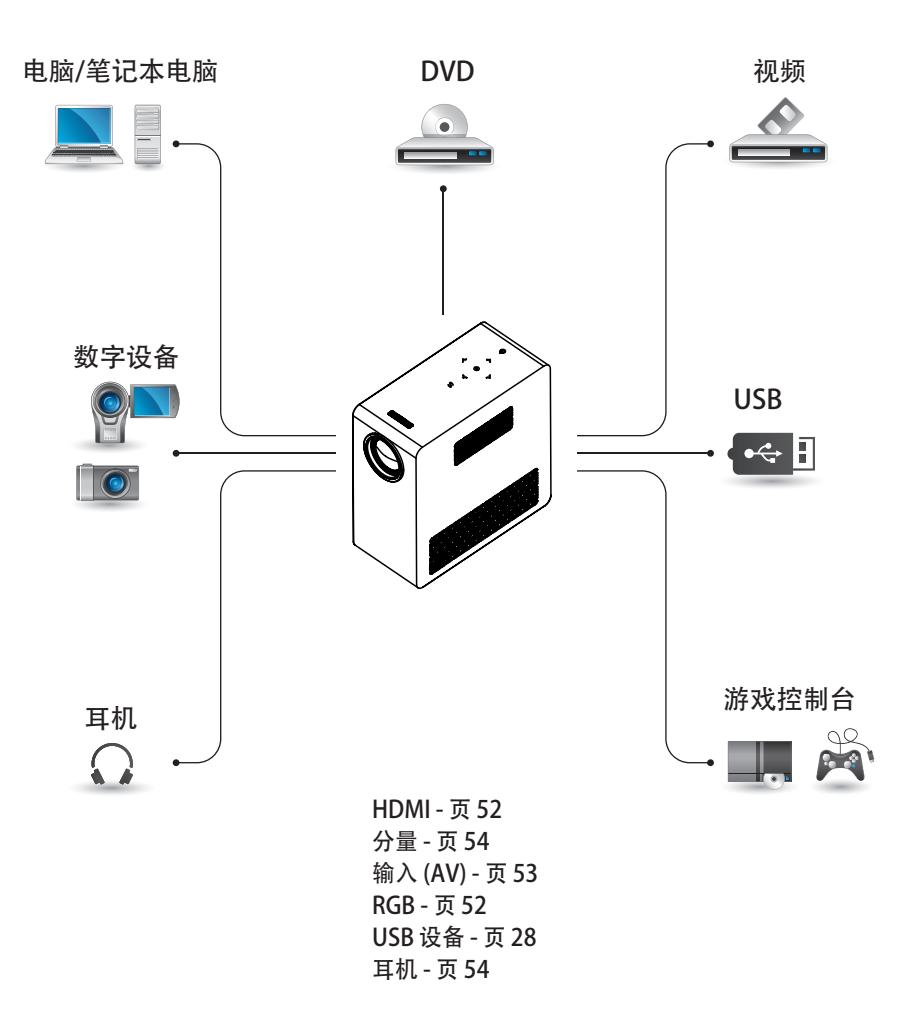

## <span id="page-51-0"></span>连接到 HD 接收 器、DVD 播放器或 VCR

将 HD 接收器、DVD 播放器或 VCR 连接 到投影机,并选择适当的输入模式。

### <span id="page-51-1"></span>HDMI 连接

借助 HDMI 电缆, 您可享受高品质的画面 和声音。 按遥控器上的 INPUT 按钮以 选择 HDMI。

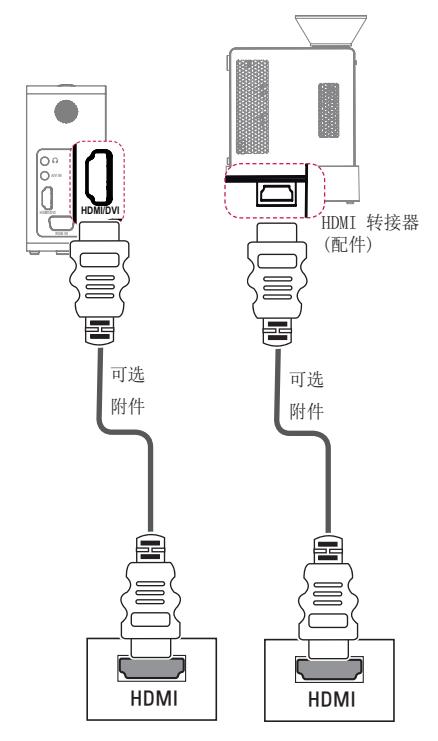

## 连接到 PC

本投影机支持即插即用功能。 PC 将自动 识别投影机,并无需安装驱动程序。

### <span id="page-51-2"></span>RGB 连接

将投影机的 PC 输出和 PC 视频输入端口 与 RGB 电缆连接。 要传输音频信号, 使用一根可选音频线缆将 PC 与投影机 连接。

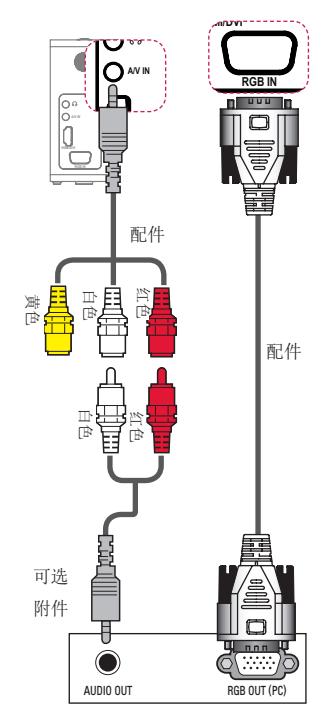

## <span id="page-52-1"></span>连接到 AV INPUT

将外部设备的输出端口与投影机的 AV INPUT 端口相连。 按 INPUT 按钮选 择 AV。

<span id="page-52-0"></span>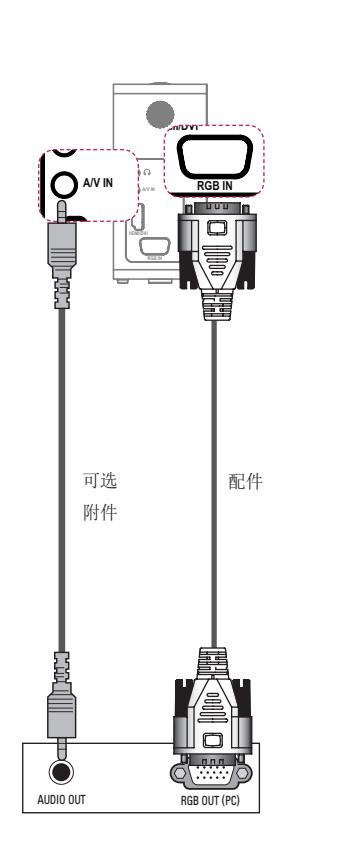

您可以不按上述说明显示的连接方式连接 该音频线缆。

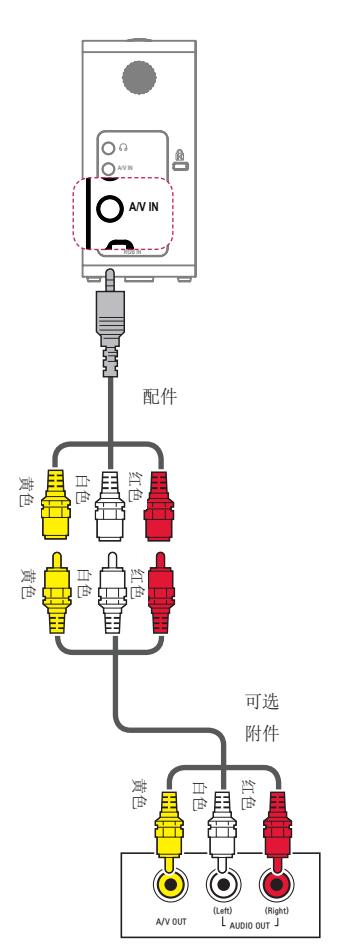

### <span id="page-53-1"></span><span id="page-53-0"></span>分量连接

如果将带有 RGB IN 端口的外部设备与 投影机的分量端口连接,您将能欣赏到生 动的图像。 按遥控器上的 INPUT 按钮 以选择 分量。

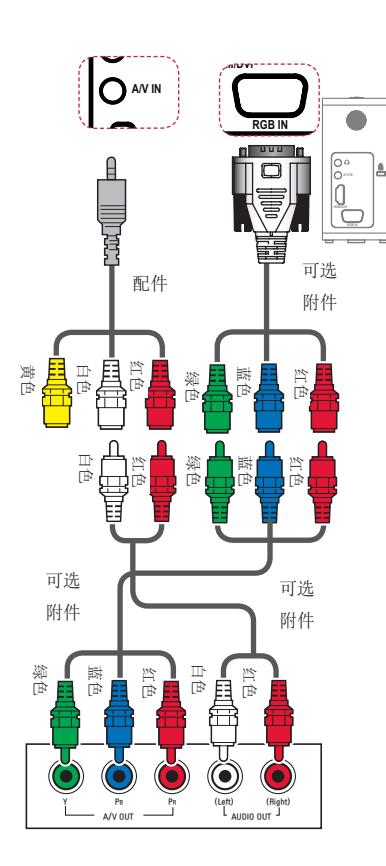

<span id="page-53-2"></span>连接到耳机

您可通过耳机收听音频。

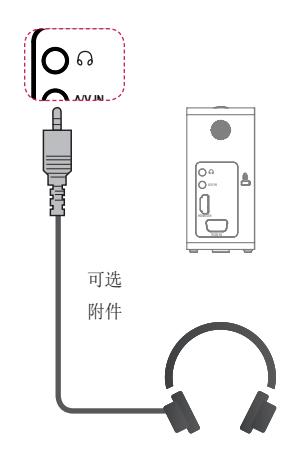

## <span id="page-54-0"></span>MHL 连接

移动高清连接技术 (MHL) 是用于将数字 视听信号从移动电话传输至投影机机的 接口。

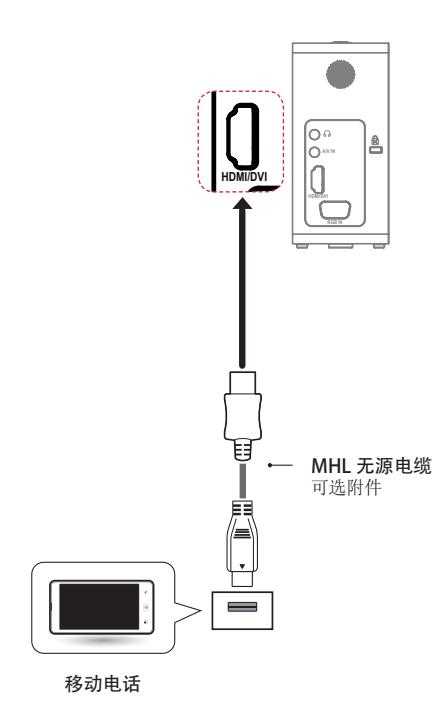

#### 注意

- y 将移动电话连接到 HDMI IN 端 口,可在投影机上查看电话屏 幕。
- y 需要使用 MHL 无源电缆才能将 投影机和移动电话连接起来。
- 只有通过 MHL 认证的移动设备 才能正确连接。 要了解您的设 备是否已通过 MHL 认证,请联 系您的设备制造商。

维护

清洁您的投影机,使其保持最佳状况。

## 清洁投影机

### 清洁镜头

如果镜头表面有灰尘或污渍,必须清洁 镜头。

使用空气喷涂或干净的布料清洁镜头。 要清除镜头上的灰尘或污渍,使用空气喷 涂或在药签或软布上加少量清洁剂,然后 轻轻擦拭镜头。

请注意,如果直接将产品喷到镜头上, **2** 液体可能会渗入镜头。

## 清洁投影机外壳

清洁投影机外壳之前,先拔出电源线。 要清除镜头上的灰尘或污渍,请使用干 燥、抗磨损的无尘布擦亮镜头。 不要使用酒精、苯、稀释剂或其他化学 品,它们可能损坏外壳。

# <span id="page-55-0"></span>规格

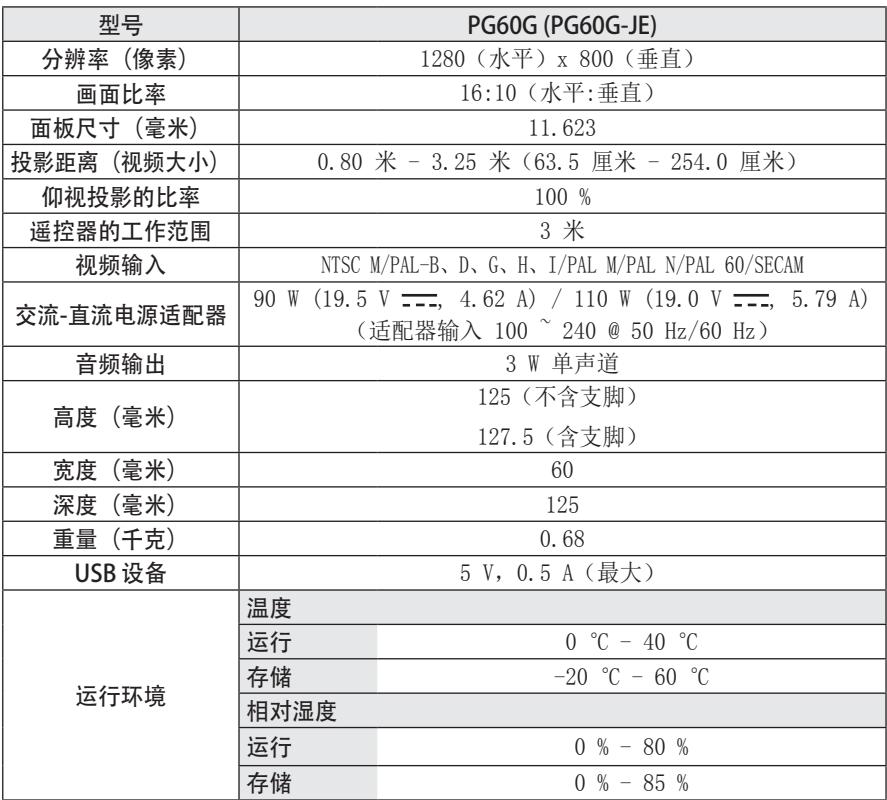

\* 由于产品功能升级,本手册的内容可能变更,恕不另行通知。

#### 支持的监视器显示

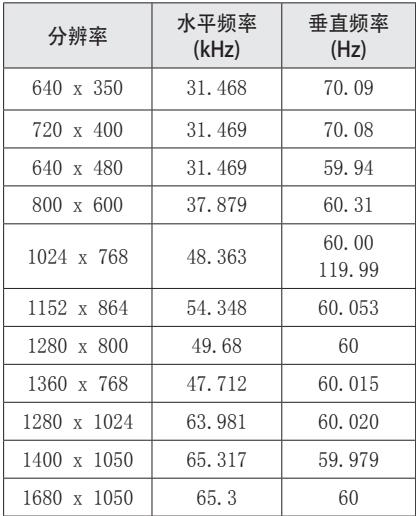

- y 如果将无效的信号输入至投影机中, 则该信号将无法正常显示在屏幕上, 或者屏幕上将显示诸如"无信号"或 "无效模式"的信息。
- 本投影机支持 DDC1/2B 即插即用功能 (PC 监视器的自动识别)。
- y 支持的 PC 同步信号类型:分离型同步。
- 在 PC 模式中, 建议采用 1280 x 800 获 得最佳画质。

#### HDMI/DVI-DTV 支持的模式

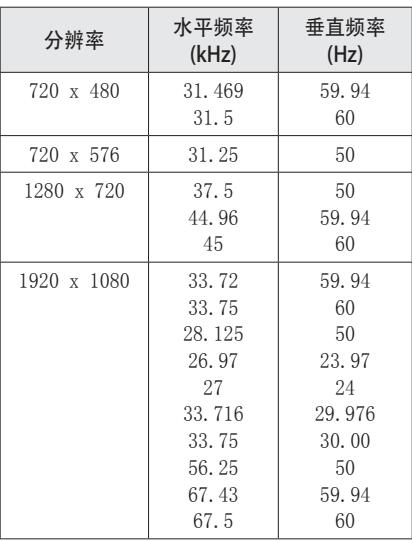

#### 分量端口连接 信息

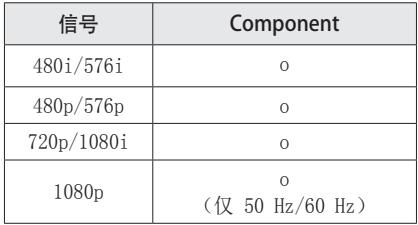

#### 开源软件信息

若要获取包含在本产品内的

GPL、LGPL、MPL 和其他开源许可证下的 源代码,

请访问 http://opensource.lge.com。 除源代码之外,还可下载所有提及的许可 条款、免责声明和版权声明。

此外,LG Electronics 还将为您提供开 放源代码 CD-ROM, 但收取一定的相关 费用

(例如介质、运输和处理成本),请通 过电子邮件索取:opensource@lge.com。 该源代码的有效期为自购买产品之日起三 (3) 年有效。

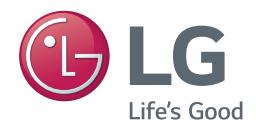

投影机的型号和序列号位于投影机的背部或 一侧。 请在下面记录这些信息,以备维修时 使用。

型号

序列号